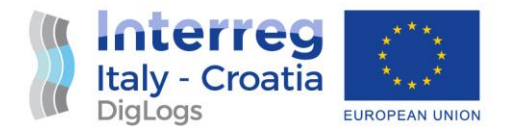

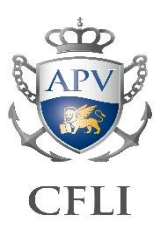

# **DigLogs** WP5 Pilot implementation

## Test Cases User documentation

## 5.3.3. Spatial Data Management System

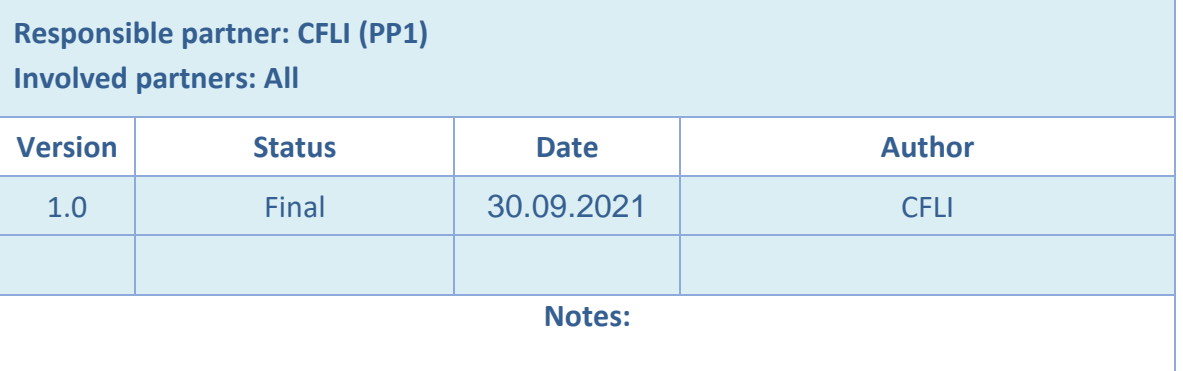

#### **DISCLAIMER**

*This document reflects the author's views; the Programme authorities are not liable for any use that may be made of the information contained therein.*

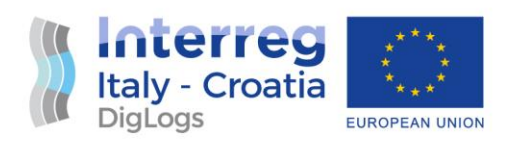

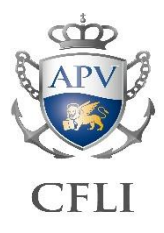

## **Table of Contents**

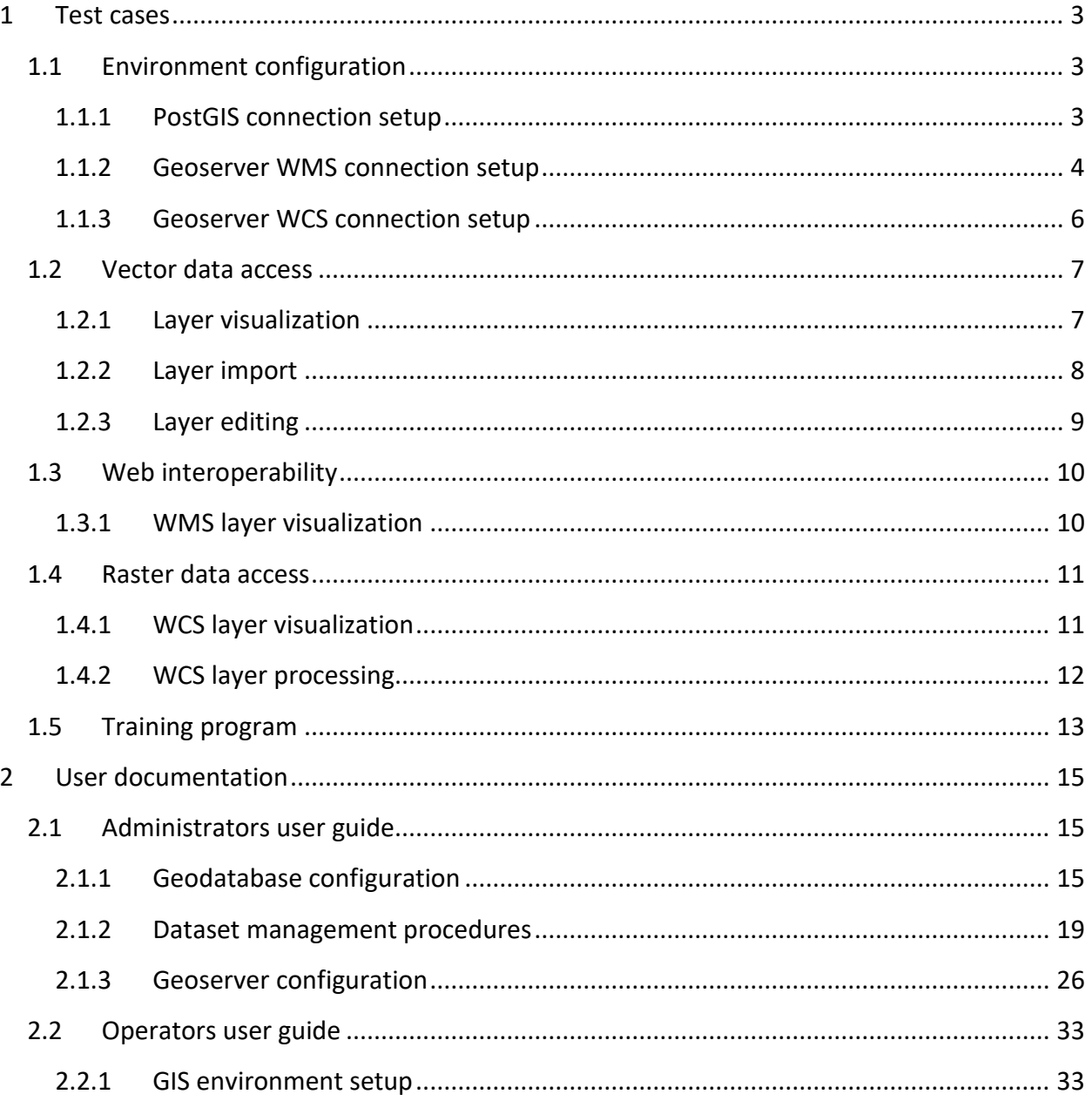

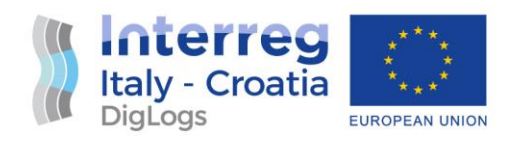

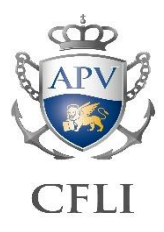

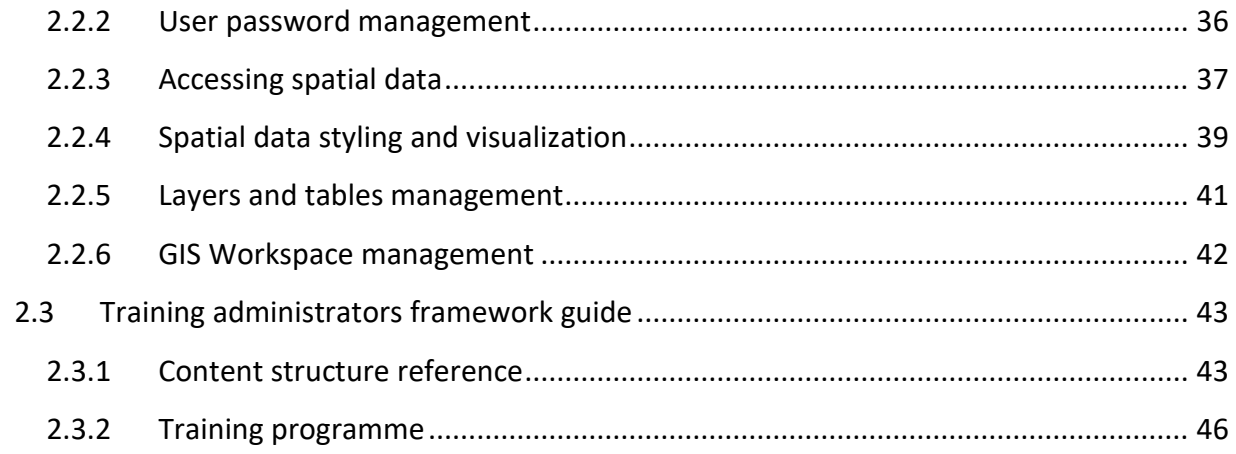

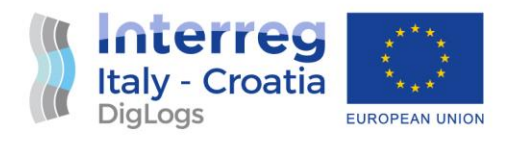

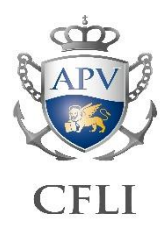

### <span id="page-3-0"></span>1 Test cases

#### <span id="page-3-1"></span>1.1 Environment configuration

#### <span id="page-3-2"></span>1.1.1 PostGIS connection setup

Function: *establish a connection to PostGIS database from QGIS Desktop using given credentials. Check read/write permissions.*

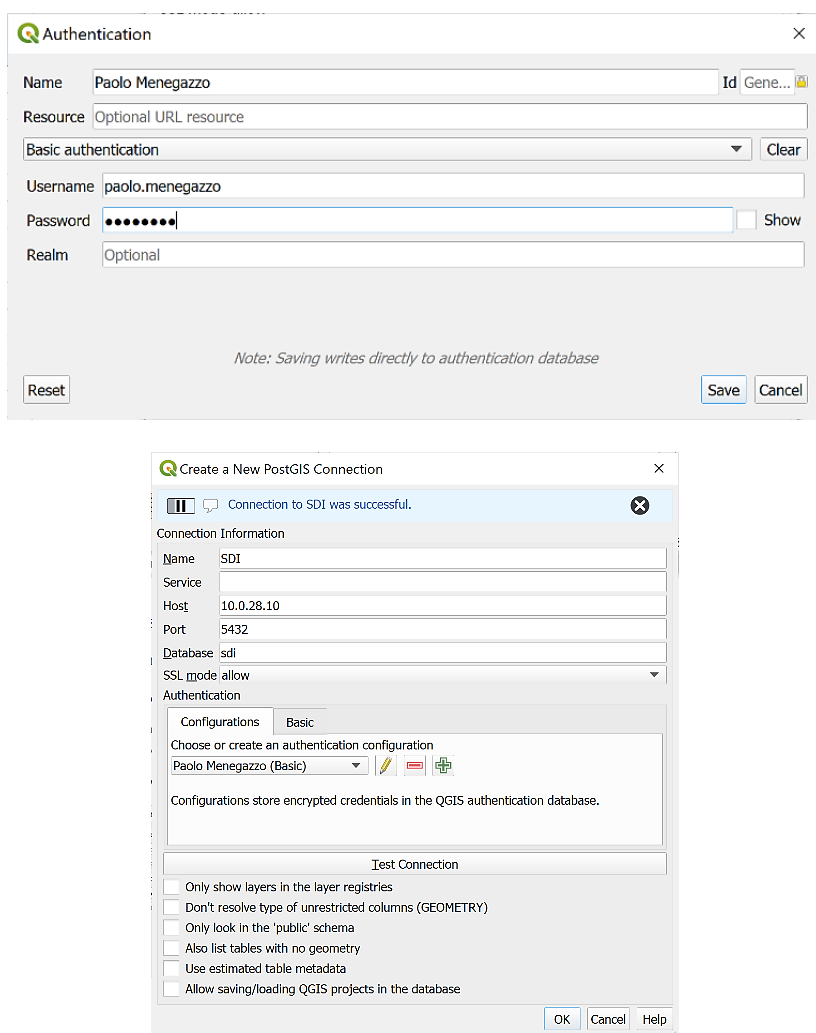

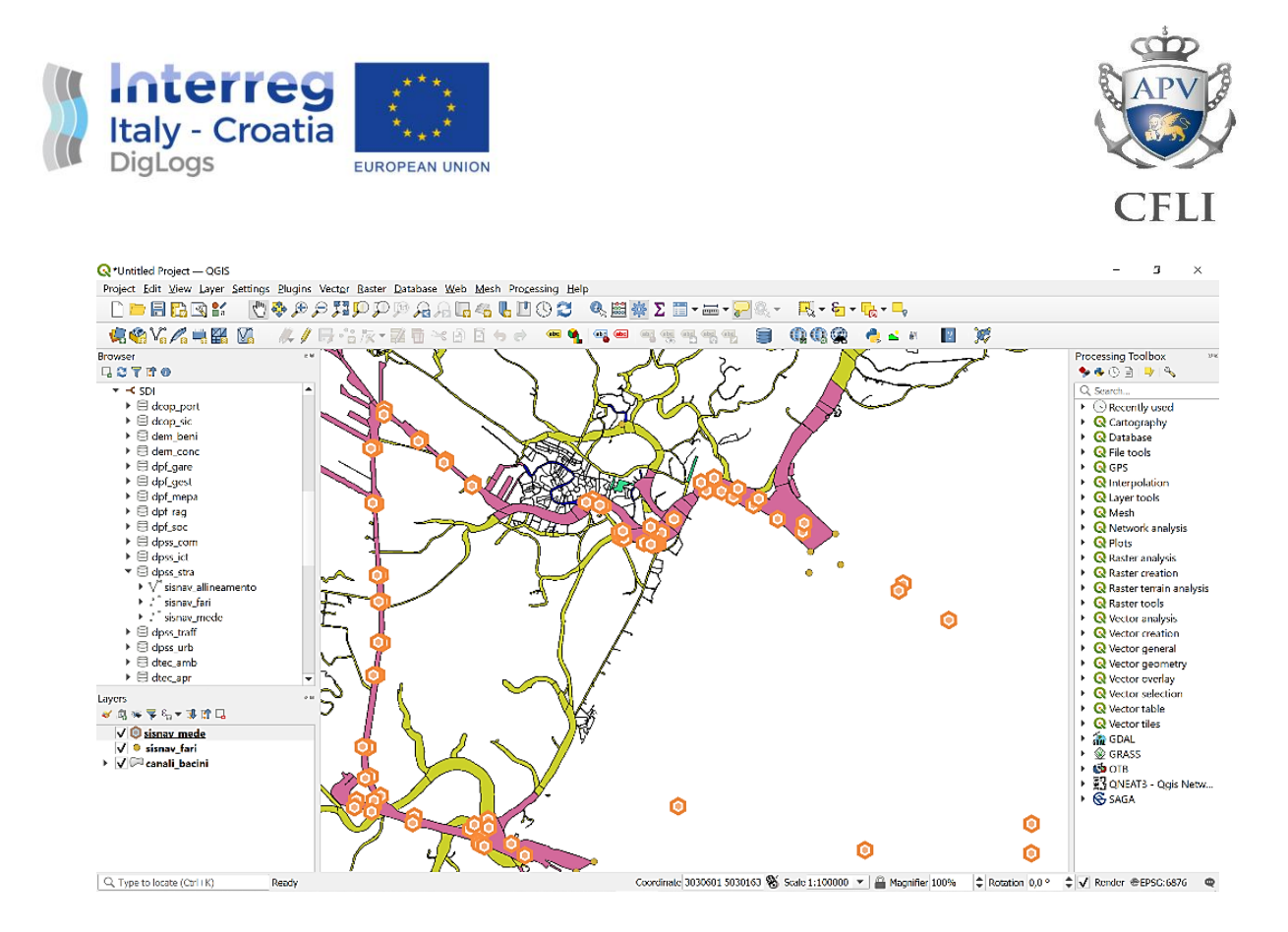

#### <span id="page-4-0"></span>1.1.2 Geoserver WMS connection setup

Function: *establish a connection to Geoserver WMS service from QGIS Desktop.* Result: *passed*

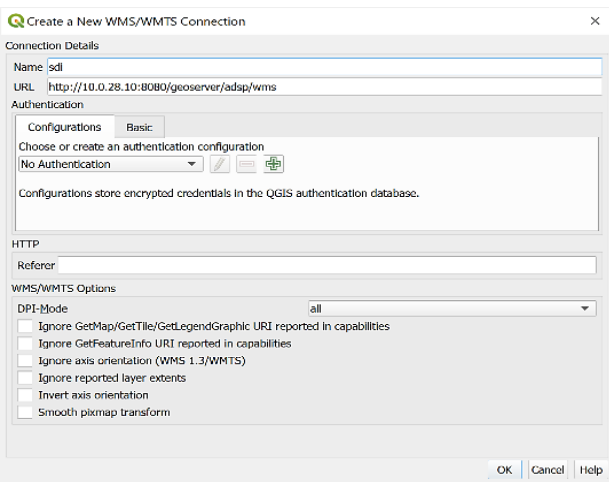

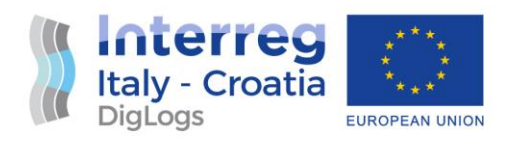

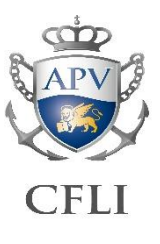

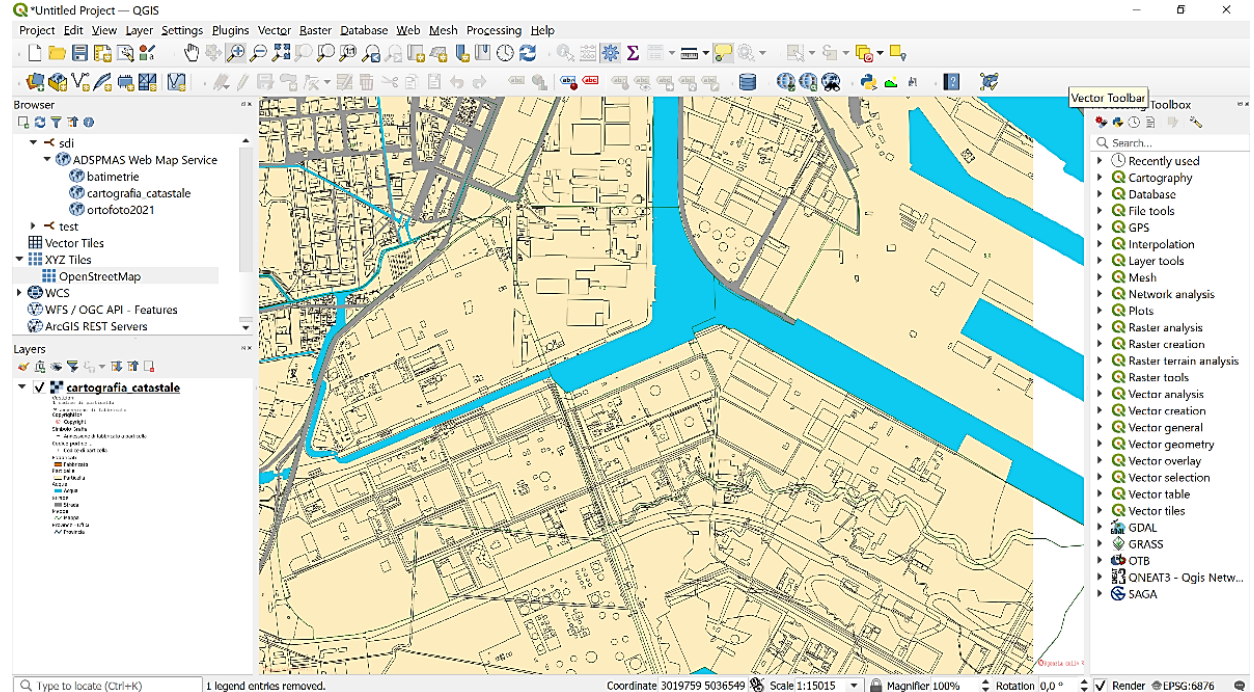

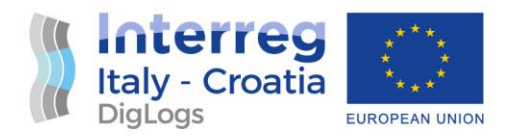

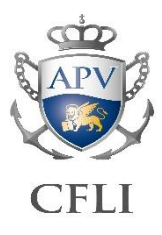

#### <span id="page-6-0"></span>1.1.3 Geoserver WCS connection setup

#### Function: *establish a connection to Geoserver WCS service from QGIS Desktop.*

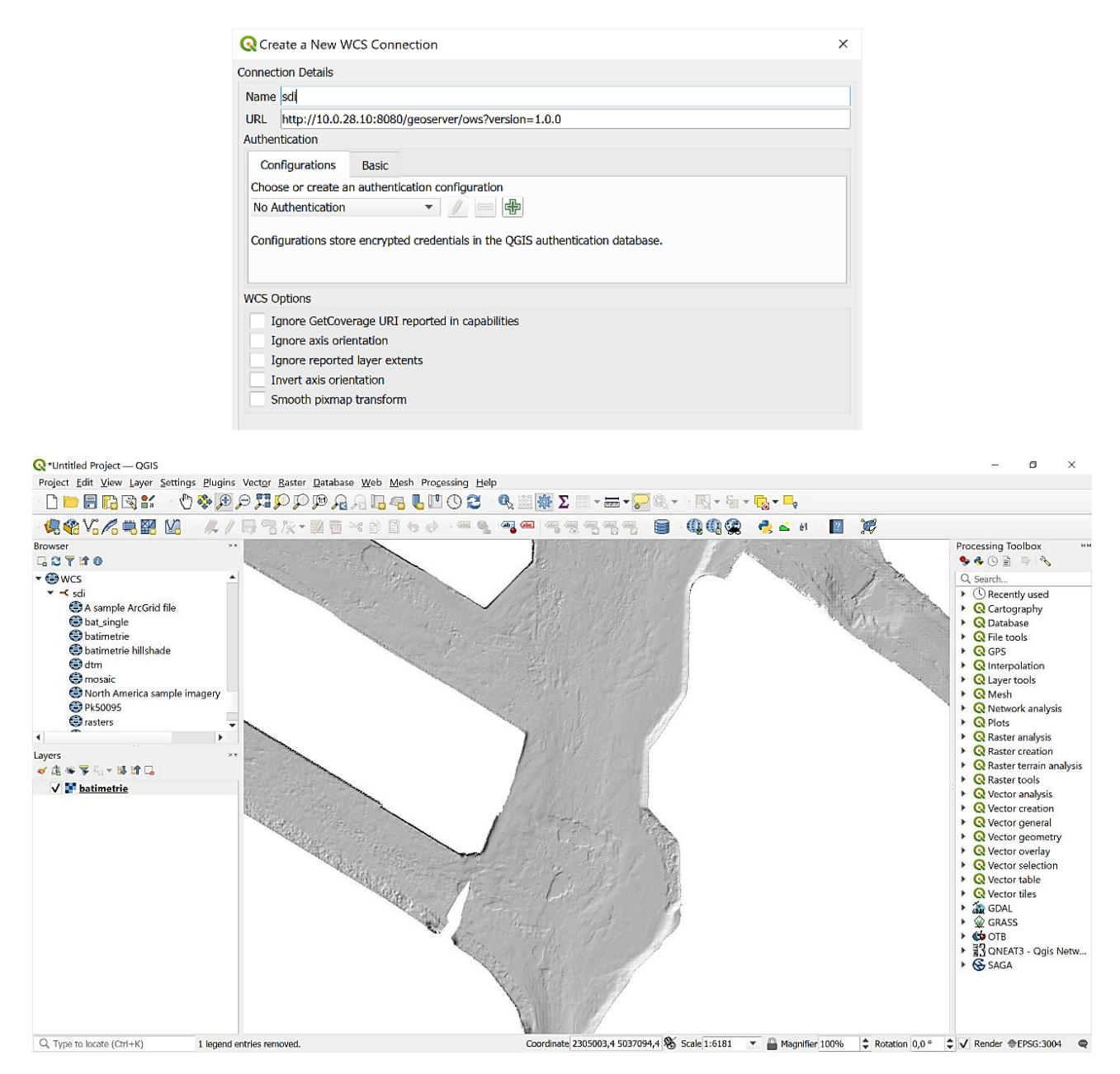

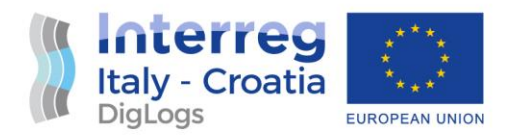

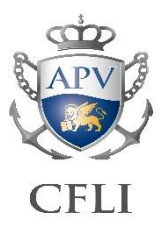

#### <span id="page-7-0"></span>1.2 Vector data access

#### <span id="page-7-1"></span>1.2.1 Layer visualization

Function: *load and visualize vector layer in QGIS Desktop from PostGIS. Check default symbology.*

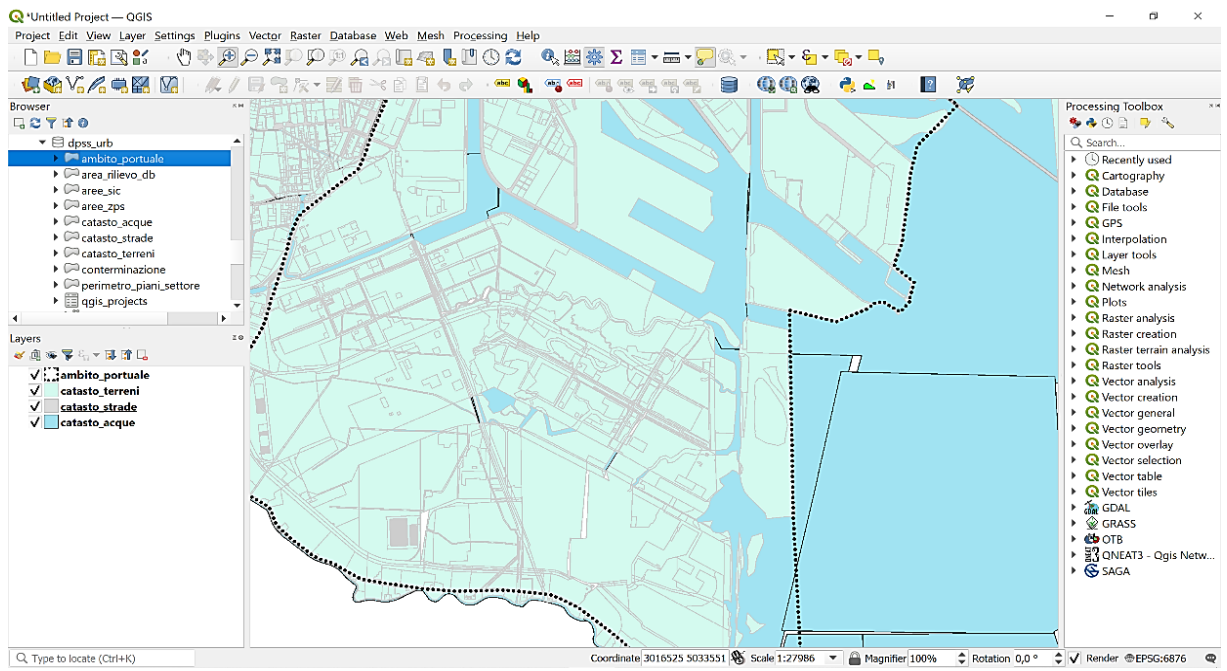

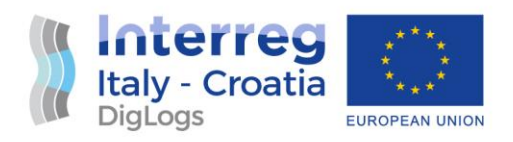

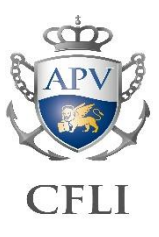

#### <span id="page-8-0"></span>1.2.2 Layer import

### Function: *load vector layer from QGIS Desktop to PostGIS.*

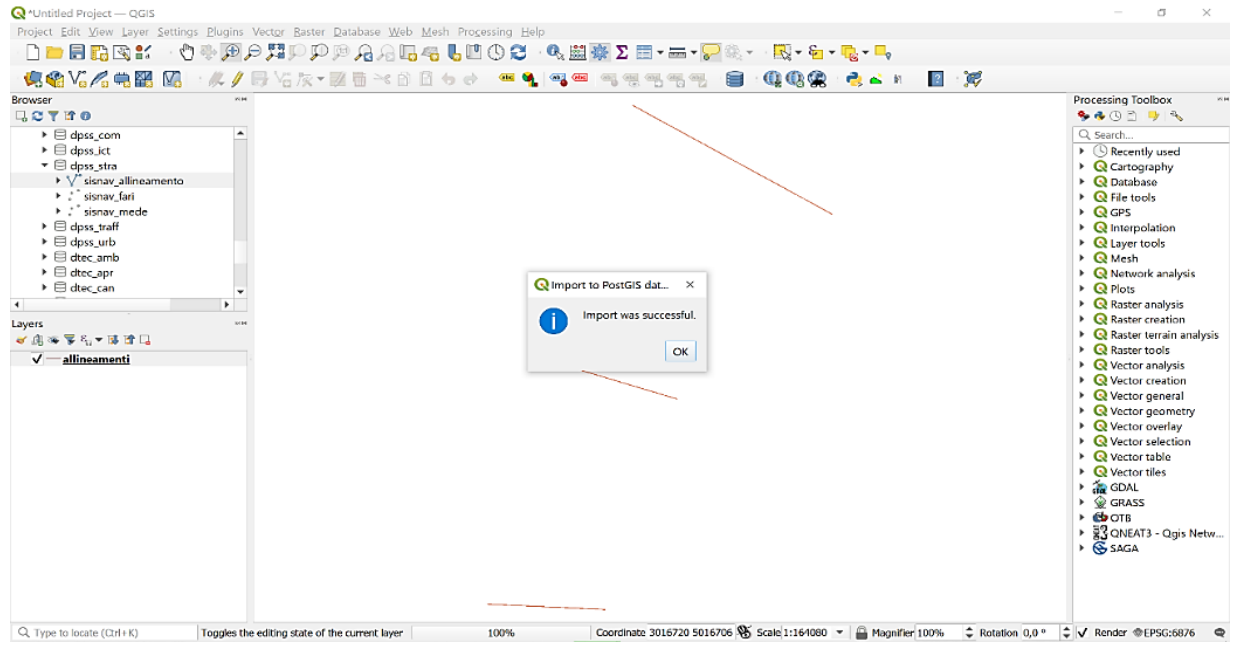

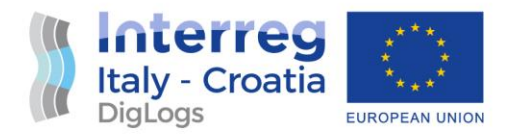

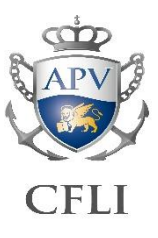

#### <span id="page-9-0"></span>1.2.3 Layer editing

#### Function: *load vector layer from QGIS Desktop to PostGIS.*

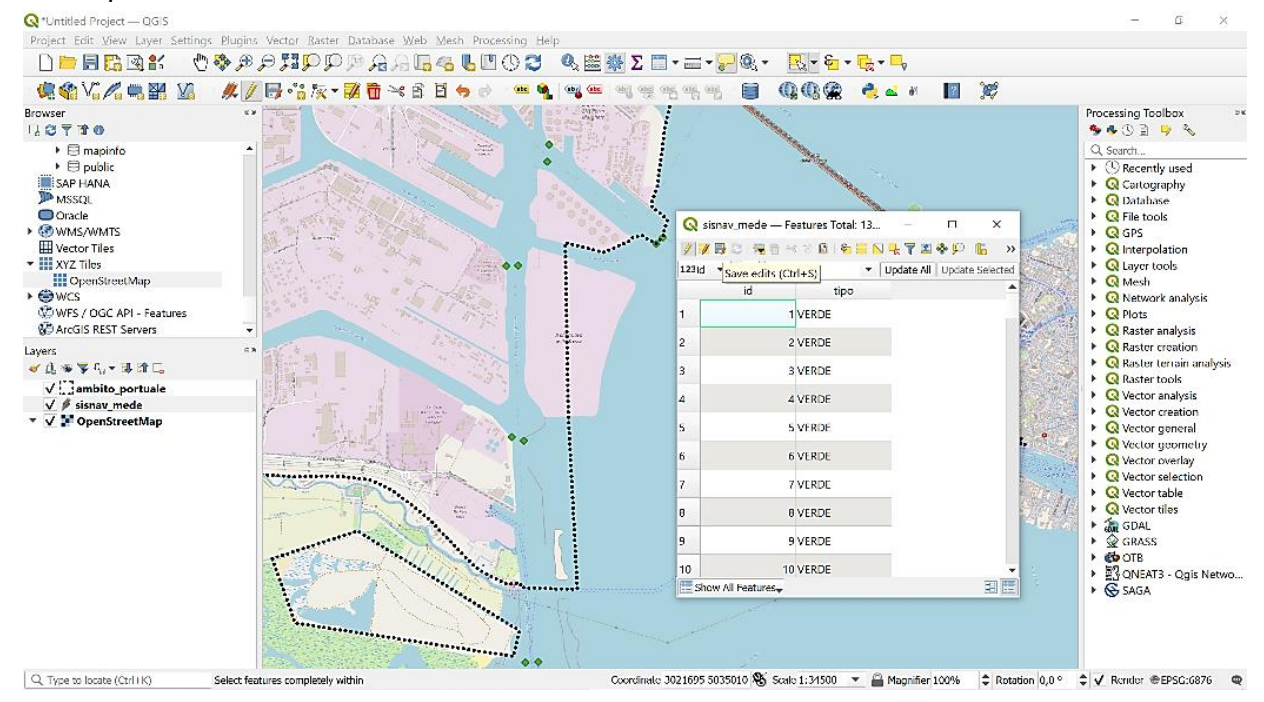

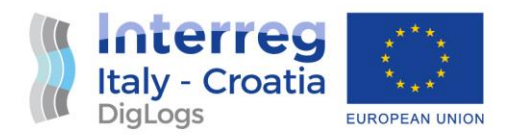

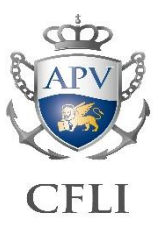

#### <span id="page-10-0"></span>1.3 Web interoperability

#### <span id="page-10-1"></span>1.3.1 WMS layer visualization

#### Function: *load and visualize WMS layer in QGIS Desktop from Geoserver.*

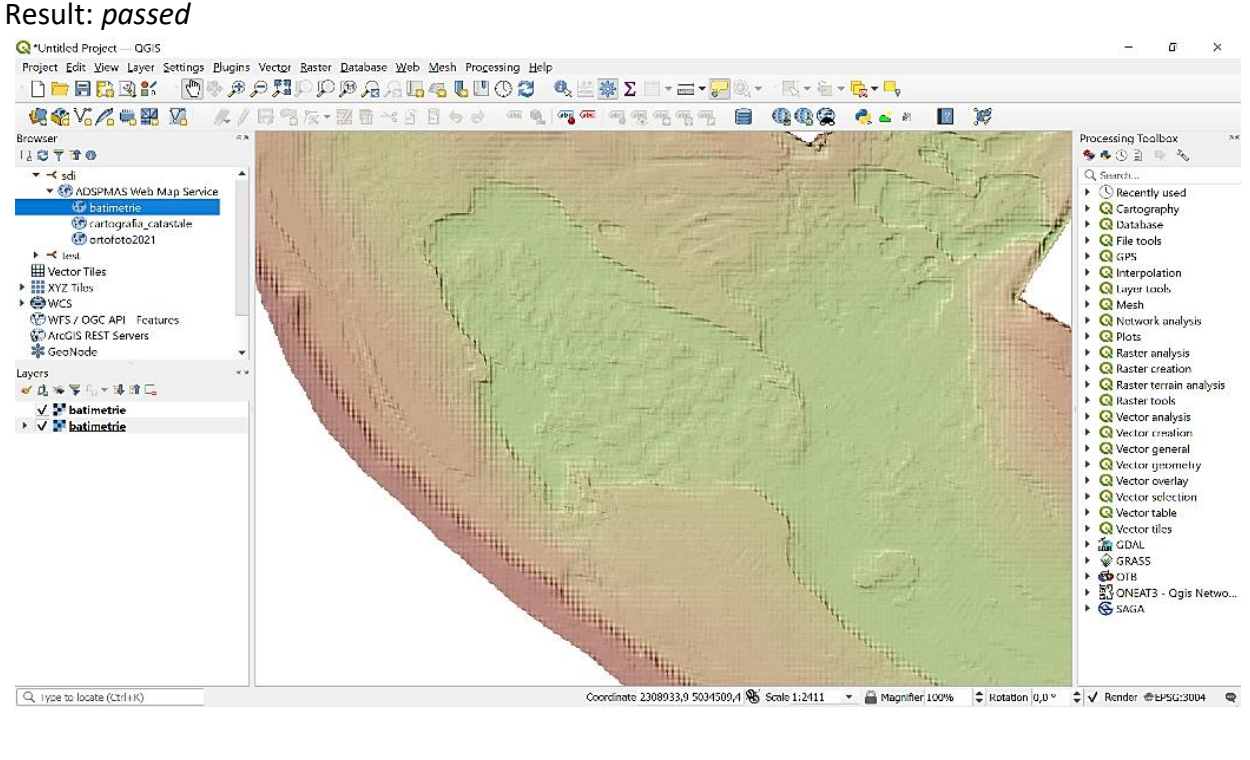

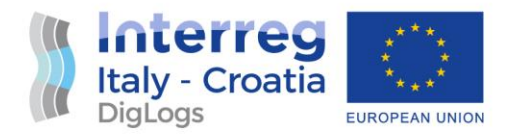

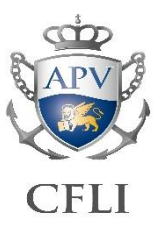

#### <span id="page-11-0"></span>1.4 Raster data access

#### <span id="page-11-1"></span>1.4.1 WCS layer visualization

#### Function: *load and visualize WCS layer in QGIS Desktop from Geoserver.*

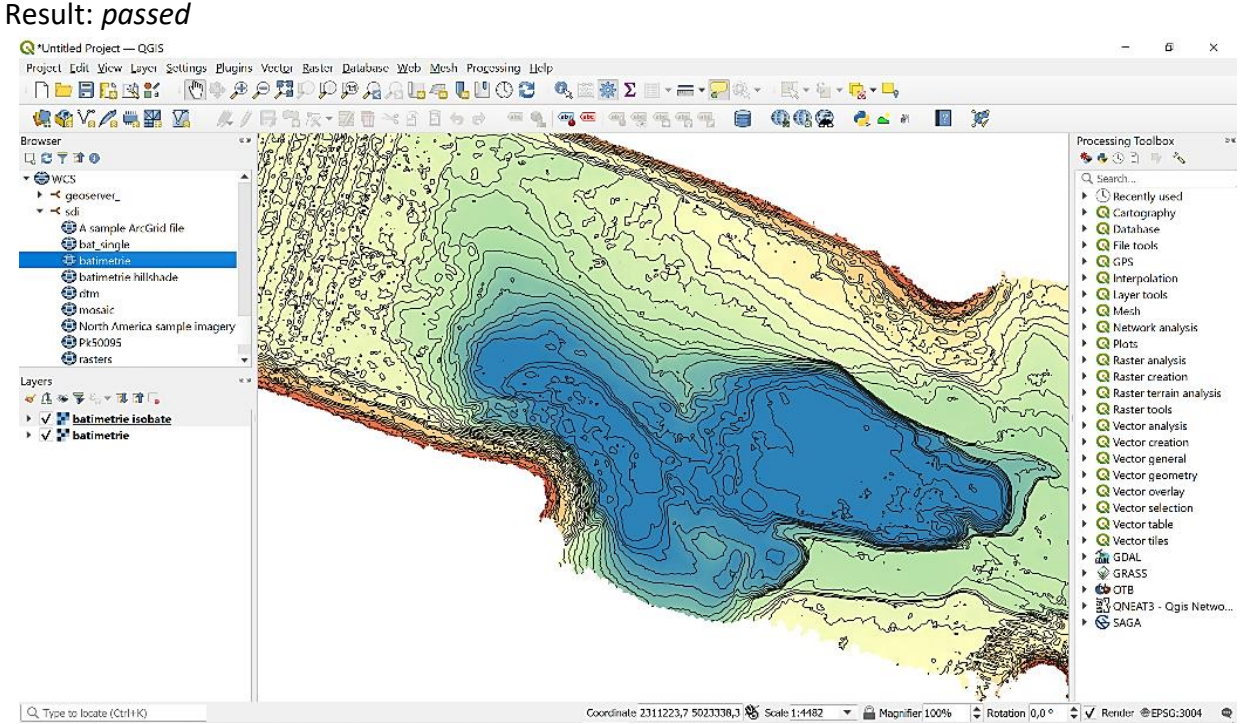

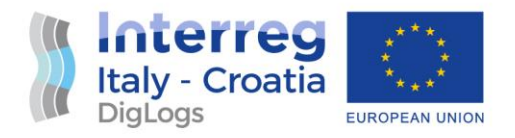

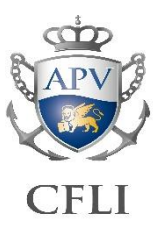

#### <span id="page-12-0"></span>1.4.2 WCS layer processing

#### Function: *load and process WCS data in QGIS Desktop from Geoserver.*

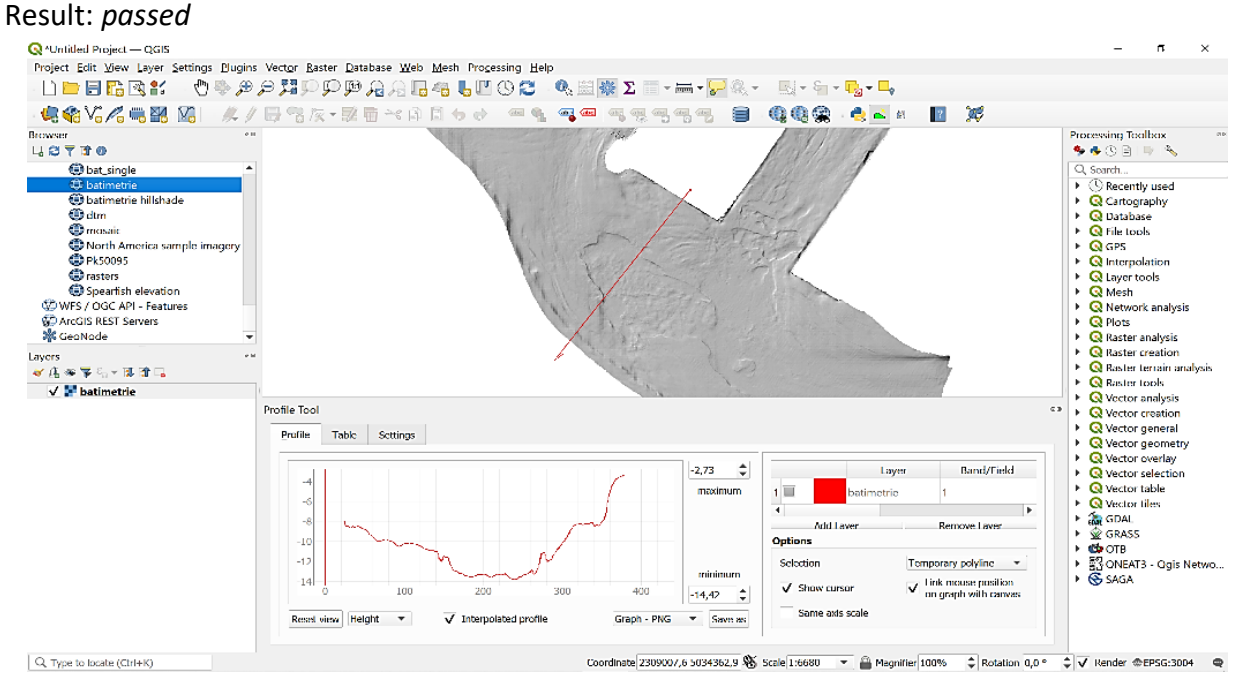

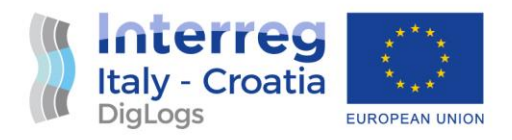

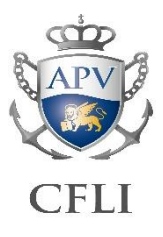

#### <span id="page-13-0"></span>1.5 Training program

Function: *training activities scheduling.* Result: *passed*

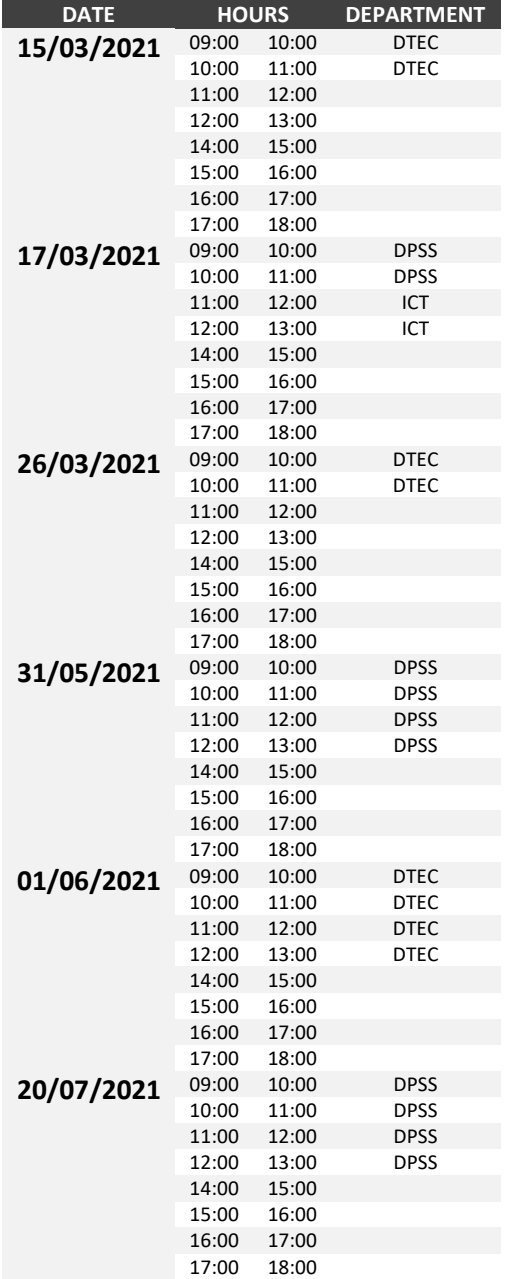

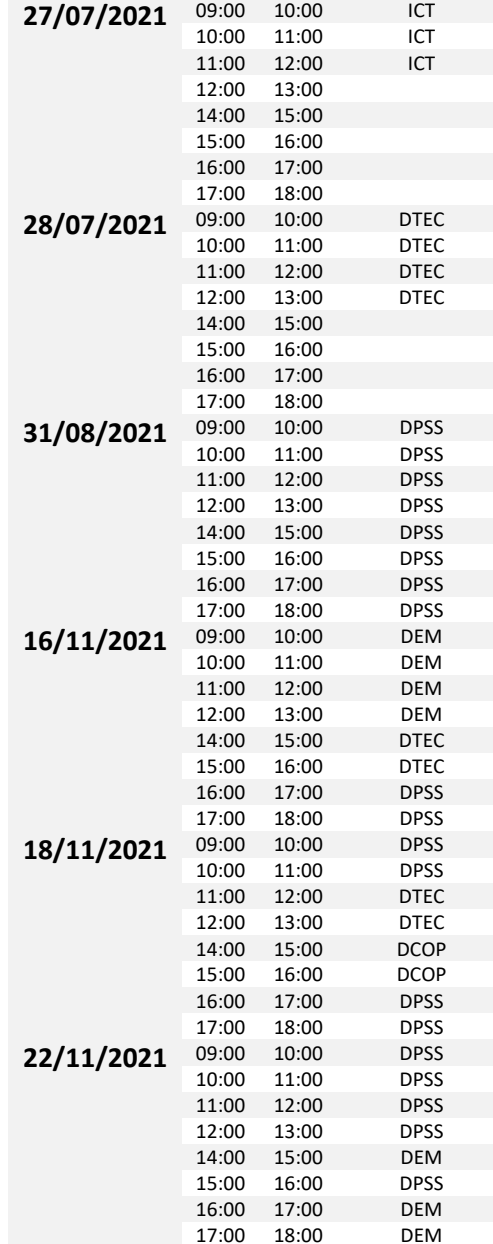

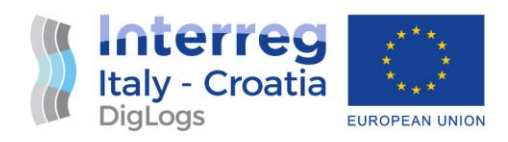

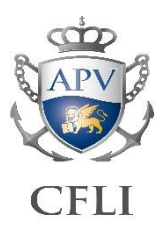

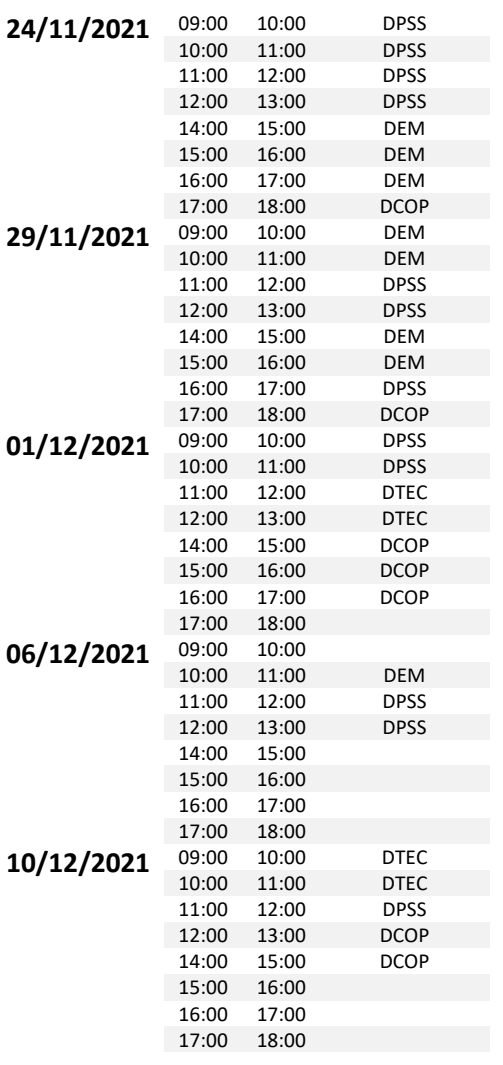

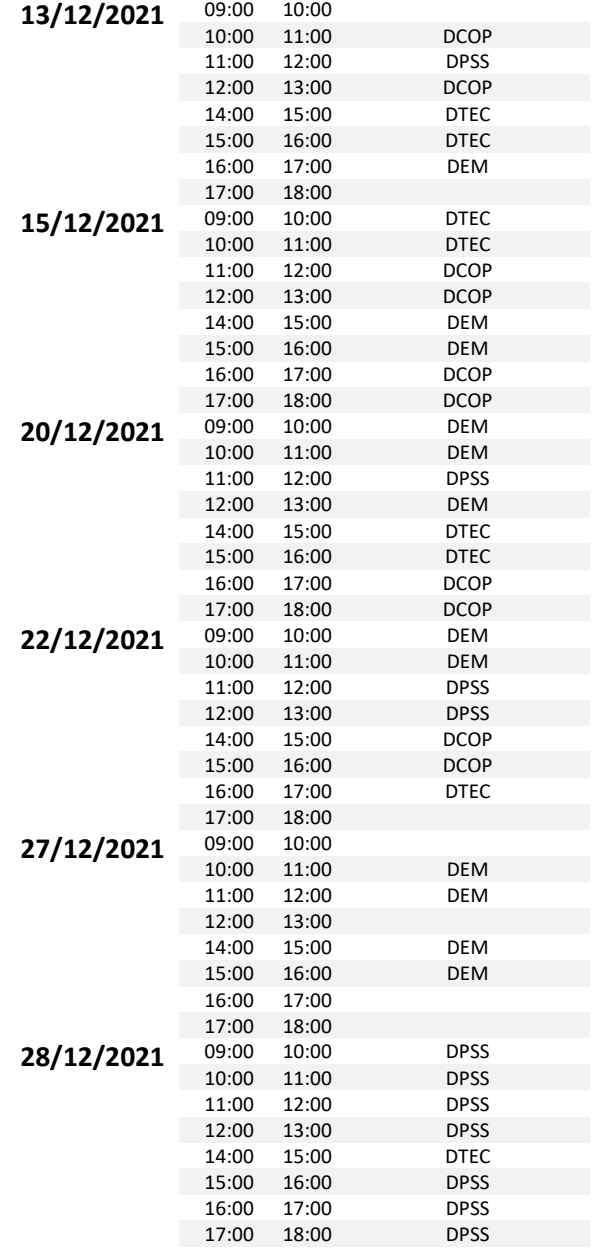

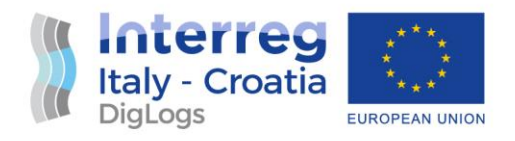

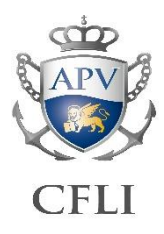

### <span id="page-15-0"></span>2 User documentation

#### <span id="page-15-1"></span>2.1 Administrators user guide

<span id="page-15-2"></span>2.1.1 Geodatabase configuration

#### *2.1.1.1 Grants policy definition and management*

The grants policy definition is based on the department organization in Venice Port Authority and includes 5 steps:

- Group roles definition
- Login roles definition
- Read-only privileges setup for "public" schema
- Read-only privileges setup for department schemas
- Full privileges setup for department schemas

#### **Group roles definition**

Needed group roles are 18: one with read-only grants and 17 with relative full access to specific department schema.

Actions:

- **1. Create a group role for standard users for read-only access.**
	- adsp users
- **2. Create a group role for each department for full access to each schema.**

*NB: group roles names for the pilot have been assigned equal to schema name as following:*

- dcop\_port
- dcop sic
- dem beni
- dem\_conc
- dpf\_gare
- dpf\_gest

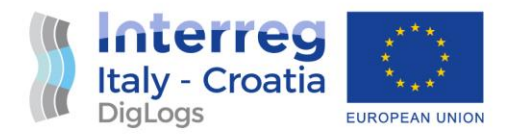

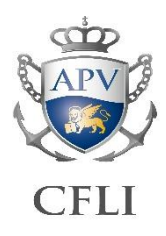

- dpf\_mepa
- dpf\_rag
- dpf\_soc
- dpss\_com
- dpss\_ict
- dpss\_stra
- dpss urb
- dtec amb
- dtec apr
- dtec can

#### **Login roles definition**

Login roles are going to be one for each single operator. Each login role will have 2 membership roles: generic role (with read-only grants) and specific department role (with full access grants).

#### Actions:

#### **1. Create a login role for each user.**

*Login names can be assigned equal to ones assigned in existing account system or synchronized by a SSO system if available.*

• Standard login user role *[user\_name]*

#### **2. Assign membership roles**

*(can also be done within step 1)*

- Standard group role *[common\_role\_name]*
- Department full access group role *[dept\_area\_role\_name]*

#### **Read-only privileges setup for "public" schema**

The "public" schema is the default schema, and it will provide read-only access. QGIS projects and layers styles are stored in this schema.

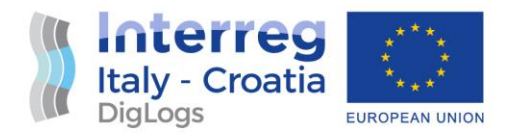

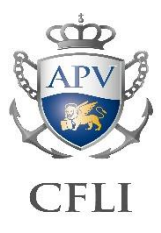

#### Actions and scripts:

- **Apply grants to existing tables and modify schema default privileges.**
	- GRANT SELECT ON ALL TABLES IN SCHEMA public TO adsp users; ALTER DEFAULT PRIVILEGES IN SCHEMA public GRANT SELECT ON TABLES TO adsp users;
- **Remove write privileges for "PUBLIC" role from schema "public".**
	- REVOKE ALL ON SCHEMA public FROM PUBLIC; GRANT USAGE ON SCHEMA public TO PUBLIC;
- **Set privileges for system PostGIS table "layer\_styles".**

```
REVOKE ALL ON TABLE public.layer styles FROM adsp users;
GRANT DELETE, INSERT, SELECT, UPDATE ON TABLE public.layer styles TO adsp users;
REVOKE ALL ON TABLE public.layer styles FROM PUBLIC;
GRANT SELECT ON TABLE public.layer styles TO PUBLIC;
```
#### **Read-only privileges setup for department schemas**

Each department schema will provide read-only access to users belonging to other departments.

Action and script:

#### **1. Apply grants to existing tables and modify schema default privileges.** *Example for dpss\_urb schema / group*

GRANT SELECT ON ALL TABLES IN SCHEMA dpss urb TO adsp\_users; ALTER DEFAULT PRIVILEGES IN SCHEMA dpss urb GRANT SELECT ON TABLES TO dpss urb;

#### **Full privileges setup for department schemas**

Each department schema will provide full access to the users they belong to. It is needed to explicitly assign grants to tables, sequences, functions and types.

Action and scripts:

**1. Apply grants to existing tables and modify schema default privileges.**

*Example for dpss\_urb schema / group*

GRANT ALL ON SCHEMA dpss\_urb TO dpss\_urb; GRANT ALL ON ALL TABLES IN SCHEMA dpss urb TO dpss urb;

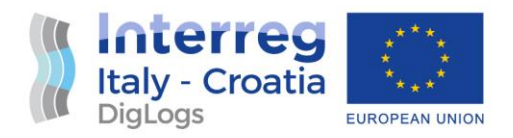

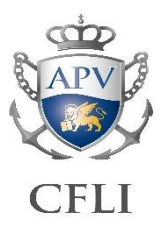

GRANT ALL ON ALL SEQUENCES IN SCHEMA dpss urb TO dpss urb; GRANT EXECUTE ON ALL FUNCTIONS IN SCHEMA dpss urb TO dpss urb; ALTER DEFAULT PRIVILEGES IN SCHEMA dpss urb GRANT ALL ON TABLES TO dpss urb; ALTER DEFAULT PRIVILEGES IN SCHEMA dpss urb GRANT ALL ON SEQUENCES TO dpss urb; ALTER DEFAULT PRIVILEGES IN SCHEMA dpss\_urb GRANT EXECUTE ON FUNCTIONS TO dpss\_urb; ALTER DEFAULT PRIVILEGES IN SCHEMA dpss urb GRANT USAGE ON TYPES TO dpss urb;

#### **Grants automatic assignments Event Trigger**

To automatically assign grants to each new table to all group roles members a special event trigger function is needed:

**1. Trigger function.**

```
CREATE FUNCTION public.on create table funct()
    RETURNS event_trigger
     LANGUAGE 'plpgsql'
     COST 100
  VOLATILE NOT LEAKPROOF SECURITY DEFINER
AS $BODY$
DECLARE
     sch text;
BEGIN
FOR sch IN SELECT nspname FROM pg_namespace WHERE nspname NOT LIKE 'pg%' AND nspname NOT
LIKE 'information%'
     LOOP
       EXECUTE format ($$ GRANT SELECT ON ALL TABLES IN SCHEMA %I TO adsp_users $$, sch);
       EXECUTE format($$ GRANT ALL ON ALL TABLES IN SCHEMA %I TO %I $$, sch, sch);
       EXECUTE format($$ GRANT ALL ON ALL SEQUENCES IN SCHEMA %I TO %I $$, sch, sch);
       EXECUTE format($$ GRANT EXECUTE ON ALL FUNCTIONS IN SCHEMA %I TO %I $$, sch, sch);
     END LOOP;
END;
$BODY$;
ALTER FUNCTION public.on create table funct()
     OWNER TO postgres;
GRANT EXECUTE ON FUNCTION public.on create table funct() TO postgres;
GRANT EXECUTE ON FUNCTION public.on create table funct() TO PUBLIC;
```
*NB: it is very important to use a SUPERUSER account to create the function and to activate the "SECURITY DEFINER" option in order to allow the function to set permissions over all schemas.*

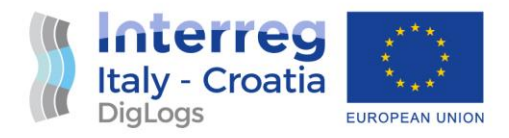

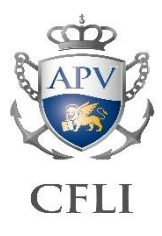

#### **2. Event Trigger.**

• CREATE EVENT TRIGGER set\_grants\_on\_table\_creation ON DDL\_COMMAND\_END WHEN TAG IN ('CREATE TABLE') EXECUTE PROCEDURE public.on\_create\_table\_funct();

```
ALTER EVENT TRIGGER set_grants_on_table_creation
    OWNER TO postgres;
```
#### <span id="page-19-0"></span>2.1.2 Dataset management procedures

#### *2.1.2.1 Bathymetry datasets management*

The procedure allows to integrate a new scan file (in TXT or XYZ text format) within the existing bathymetry general DEM WCS web service so that possible parts overlapping already surveyed areas overcome old data values. WCS service in Geoserver is managed by the ImageMosaic plugin that allows to visualize and process sets of raster files as if they were a single layer without physically merge them into a single huge raster file.

The processing stages are actually 3:

- a. **Rasterization** of the new vector scan file
- b. Assigning the **file name** according to a "date-based" protocol and place it into the data folder
- c. **Update the Geoserver** ImageMosaic data store configuration

#### **Data conversion procedure**

- 1) open the XYZ point cloud file using the Data Source Manager Delimited text dialogue box
	- check column delimiter character (usually it is the comma)
	- ensure the point is the decimal separator (deselect decimal separator is comma)

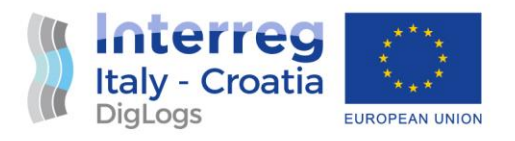

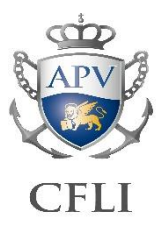

- set first column as X field and second column as Y field (do not set Z and M fields)

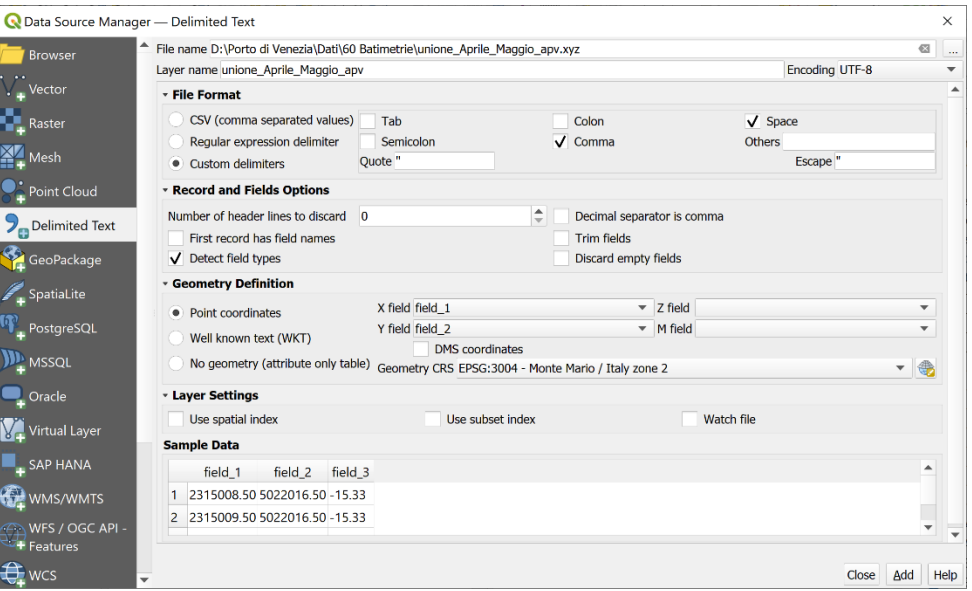

- 2) save the file in the SHP format
	- deselect the first two output fields as they aren't needed but keep the third one that contains the elevation value (usually QGIS gives it the name "field\_3")

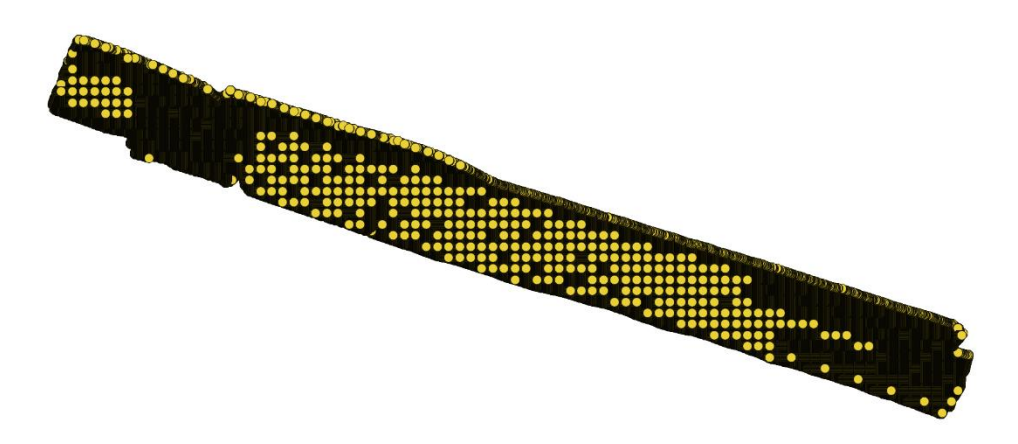

- 3) execute the "rasterize (vector to raster)" tool (Raster->Conversion) using the following settings:
	- input layer: the point cloud SHP file previously created (be sure not to choose the TXT / XYZ file)

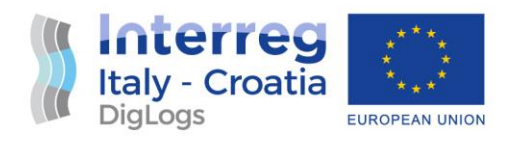

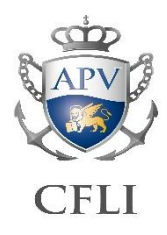

- field to use for a burn-in value: select the only SHP file field (field 3)
- output raster size units: georeferenced units
- widht and height: use the point cloud scan interval (e.g.: 1 o 0.5)
- output extent: select "Calculate from layer" and the SHP file layer
- assign a specified nodata value to output bands: -9999
- execute ... (execution time: about 1 minute)
- a temporary DEM file will be created and named "Rasterized" (it is possible to rename it if desired)

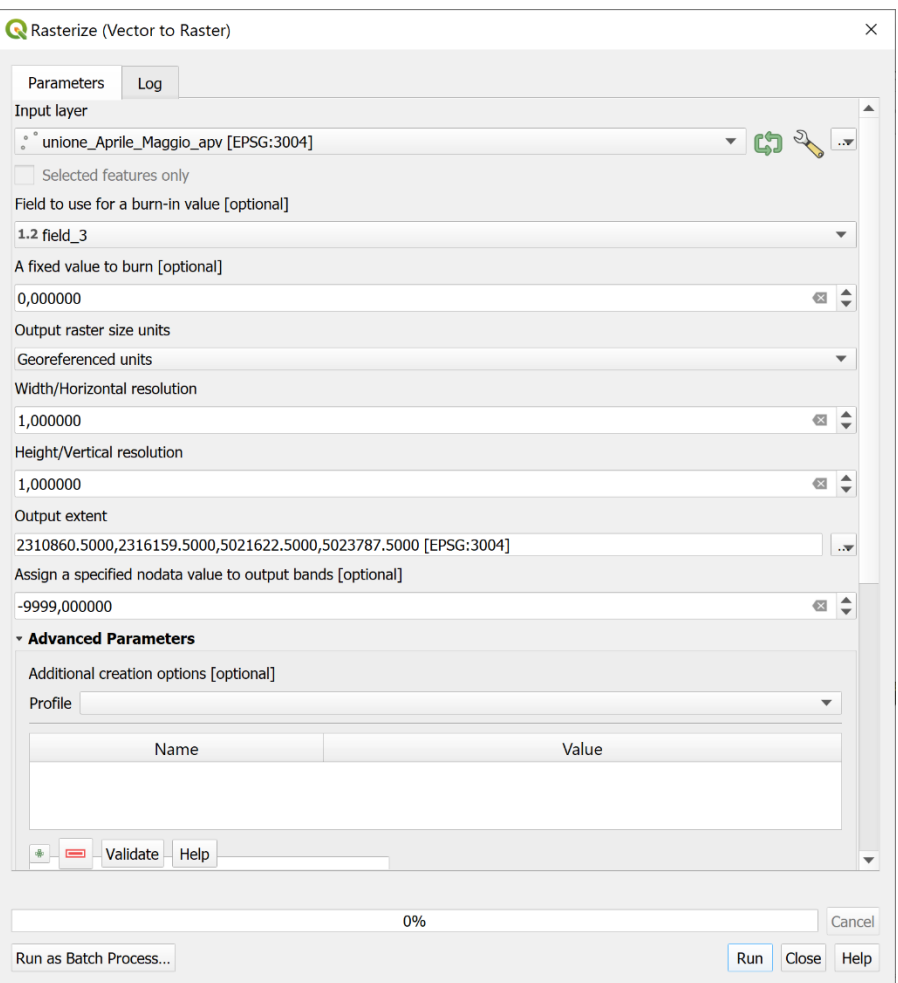

4) save the file using "Export->Save As" command choosing geotiff output format

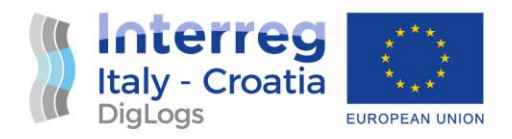

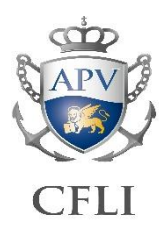

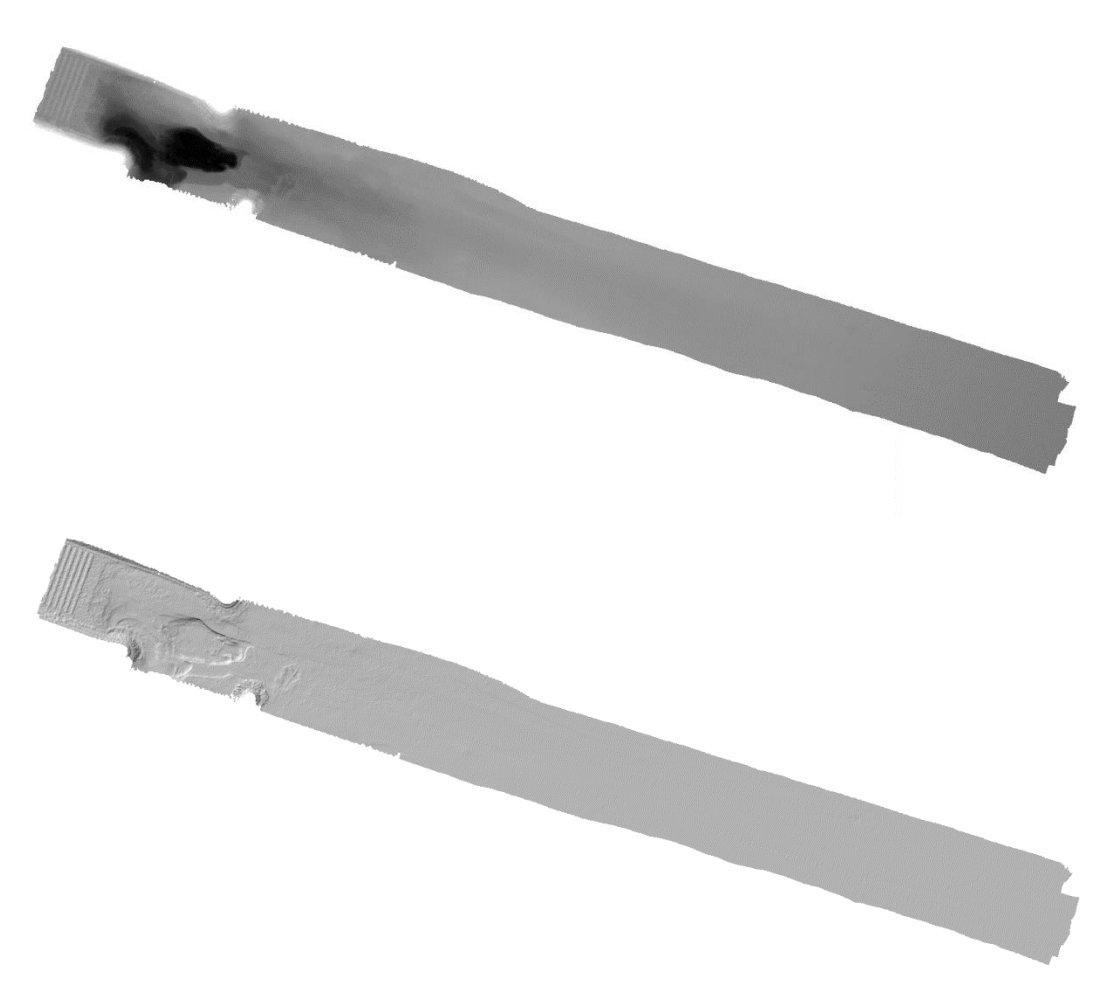

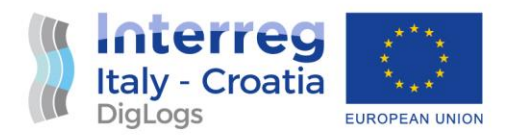

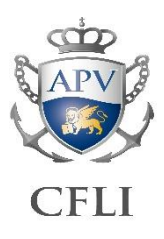

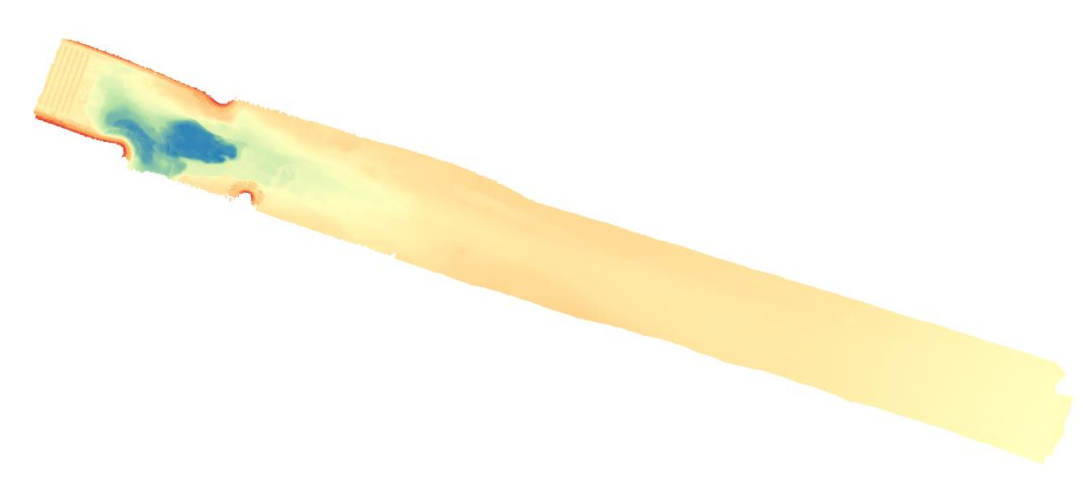

- 5) Use a "yyyymmdd" protocol to define the new geotiff file name (e.g., 20210426\_Malamocco.tif) in order to enable Geoserver to merge the files starting from the oldest
- 6) Copy/Move the TIF file to the Geoserver data folder
- 7) Delete from the Geoserver data store the previous defined index shapefile (basically, all files except TIF files)
- 8) Enter Geoserver admin console, go to "stores" section, click the ImageMosaic bathymetry store name and press "Save" button. The index shapefile will be updated and rebuilt.

#### **QGIS virtual layer creation procedure**

In order to make custom visualization or temporary processing operation, in QGIS, it is possible to build a "Virtual Raster" that performs an "on-the-fly" virtual merge of different geotiffs, and enable to manage them as a single layer without physically merge them into a new big file.

Select "Raster->Miscellaneous->Build Virtual Raster" from the QGIS main menu.

1. Click the button on the right of "Input layers" to select/add the tiff files to process

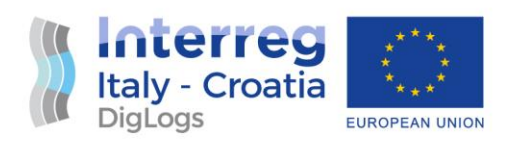

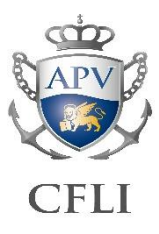

2. Choose from the list of existing layers or add files using the computer file browser

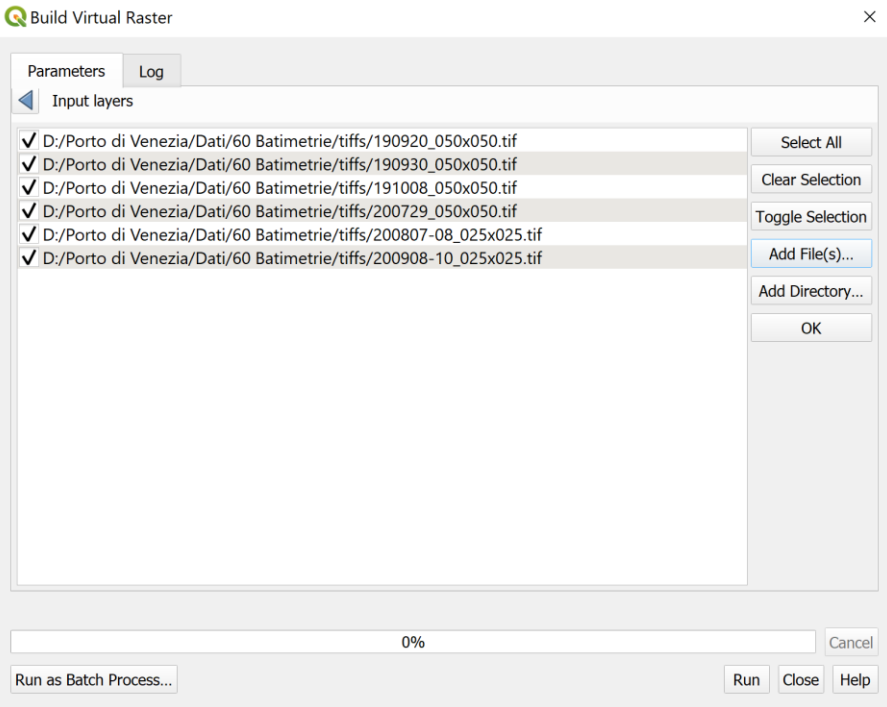

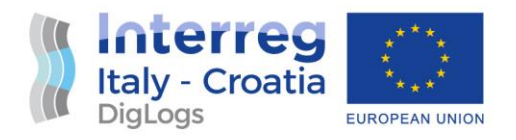

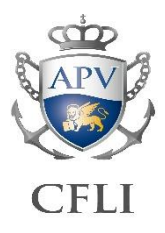

3. Choose path and filename in order to save the virtual raster as a file

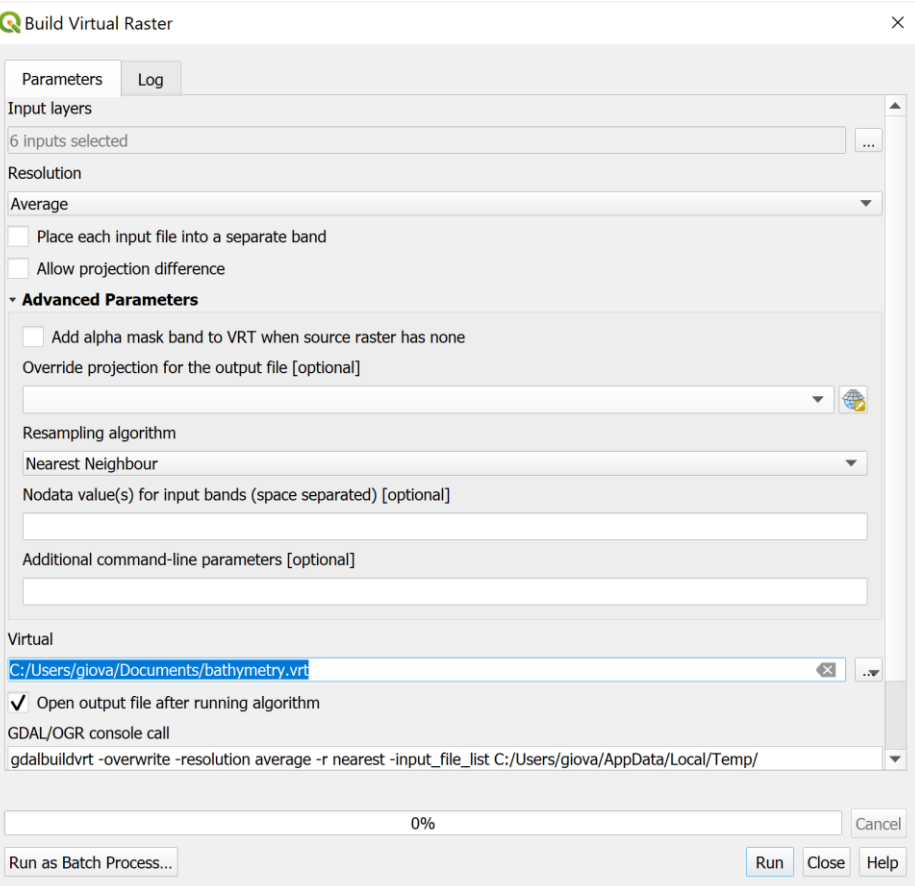

NOTE: do not leave blank the "Virtual" textbox as it will not be possible to save the VRT file later.

The VRT file is a XML based file that contains references of the TIFs. So it is recommended to save it into the same folder of TIFs in order to create a VRT with relative paths and open it from any folder or drive.

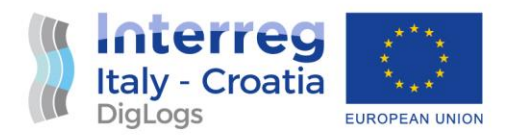

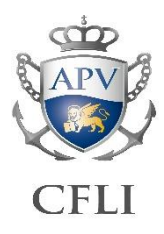

#### <span id="page-26-0"></span>2.1.3 Geoserver configuration

All Geoserver configuration can be done through the web-based admin interface.

#### *2.1.3.1 Basic layer setup for WMS service*

The WMS is the web service provided by OGC compliant mapping servers, such as Geoserver, in order to interactively visualize any raster/vector spatial data through the HTTP interoperability. Note that, despite the type of data (e.g. raster or vector), the WMS provides data, already styled, as a set of image tiles in the typical web formats (JPEG, PNG).

To expose a new layer as WMS service follow these steps:

- 1. Setup the data store
	- a. From the main Geoserver menu choose "Stores" under "Data" section
	- b. Click on "Add a new Store" (the green + icon on top)
	- c. Click on "PostGIS database"
	- d. Select the default workspace ("adsp" for this case)
	- e. Choose a name for the data source and, optionally a description
	- f. Type "localhost" as host; 5432 as port, "sdi" as database, and a schema to get the table from
	- g. Type credentials

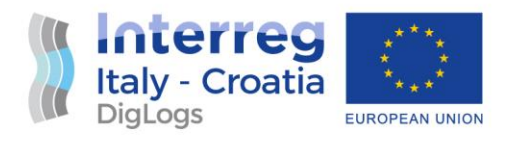

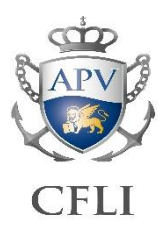

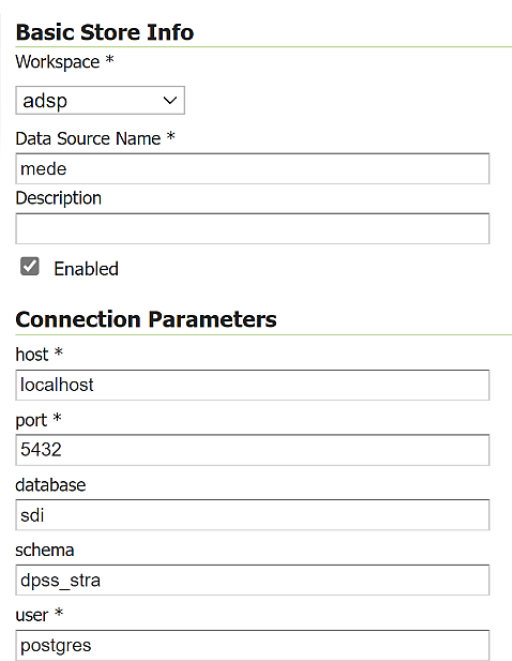

h. Click "save" to save the Store

#### 2. Publish a Layer

passwd

- a. From the main Geoserver menu choose "Layers" under "Data" section
- b. Click on "Add a new layer" (the green + icon on top)
- c. Choose the Store to get the data from
- d. Click "Publish" on the PostGIS geospatial table to create the layer from
- e. Optionally, modify the Name and the Title (note that the Title is shown as the layer label when browsing server content)
- f. Under "Coordinate Reference Systems" section check the right EPSG detection
- g. Under the "Bounding Boxes" section click on "Compute from data" and on "Compute from native bounds" to populate bounding box coordinates

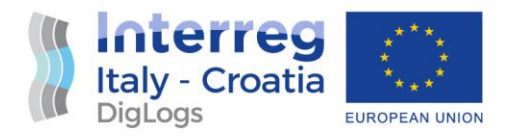

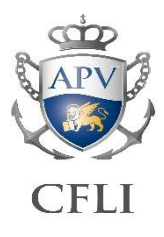

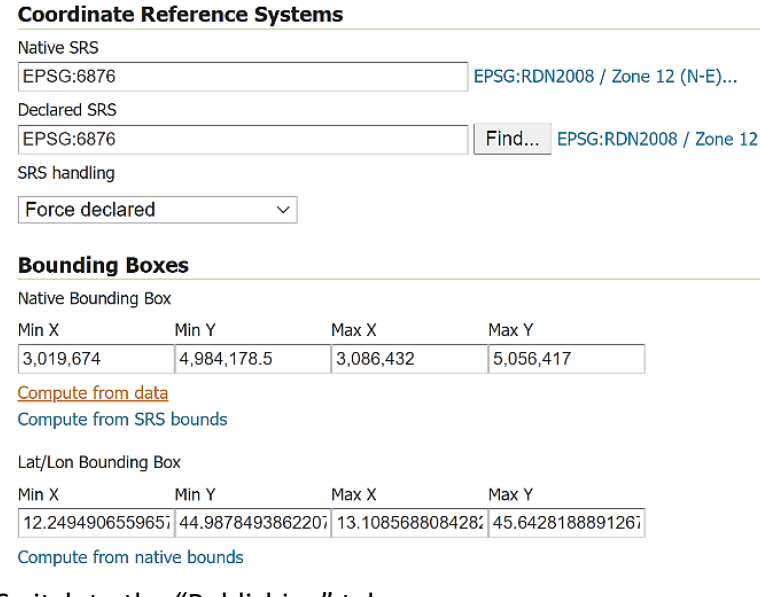

- h. Switch to the "Publishing" tab
- i. Optionally, select "Selectively enable services for layer" if it is needed to enable only WMS or WCS service.
- j. Under "WMS Settings" -> "Layer Settings" select the proper style (if needed create a new style before publishing the layer)

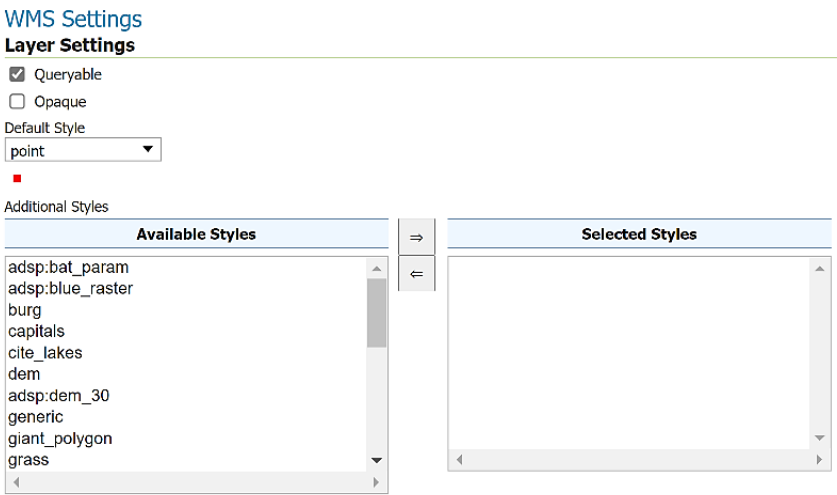

- k. Click "Save"
- 3. Check the WMS service
	- a. From the main Geoserver menu choose "Layer preview" under "Data" section

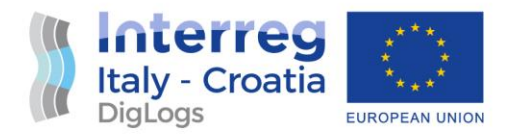

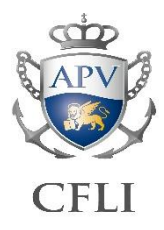

b. Locate the last created layer and click on "Openlayers" to open the web viewer and check the correct visualization.

#### *2.1.3.2 WCS data source setup*

The WCS is the web service provided by OGC compliant mapping servers, such as Geoserver, in order to access to raster raw data through the HTTP interoperability.

Unlike WMS, WCS provide raw, lossless raster data that can be styled and processed as if it were a local dataset.

To expose a new layer as WCS service follow these steps:

- 1. Setup the data store
	- a. From the main Geoserver menu choose "Stores" under "Data" section
	- b. Click on "Add a new Store" (the green + icon on top)
	- c. Click on "GeoTIFF"
	- d. Select the default workspace ("adsp" for this case)
	- e. Choose the data file by clicking "browse" on the bottom left

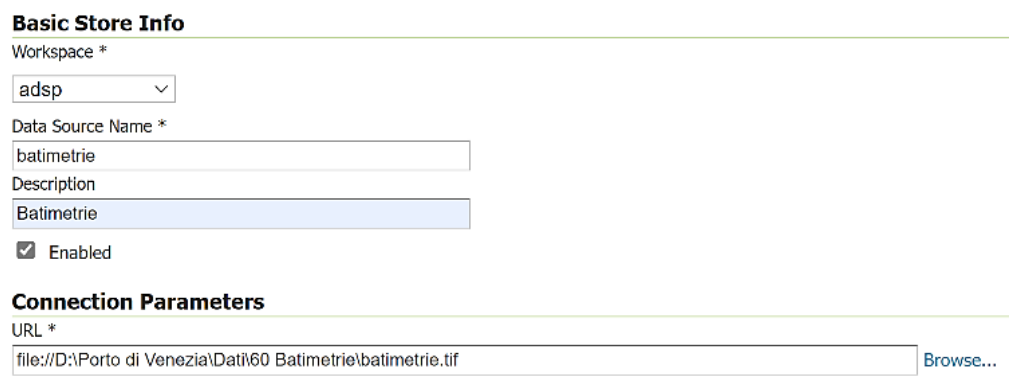

- f. Click "save" to save the Store
- 2. Publish a Layer
	- a. Follow the same steps as point 2 of the previous paragraph
- 3. Check the WCS service
	- a. Open a GIS client such as QGIS Desktop, configure and access the WCS service and include the layer into the project. Check standard raster operational functions.

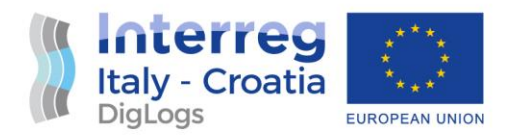

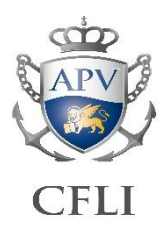

#### *2.1.3.3 ImageMosaic store setup procedure for WCS*

The WCS store can be based on different data types. In case of a geotiff imagery (e.g. set of contiguous or overlapping tiff images) it is possible to create an ImageMosaic data Store in order to publish the entire folder contents as a single layer.

To create an ImageMosaic Store follow these steps:

- 1. From the main Geoserver menu choose "Stores" under "Data" section
- 2. Click on "Add a new Store" (the green + icon on top)
- 3. Click on "ImageMosaic"
- 4. Select the default workspace ("adsp" for this case)
- 5. Choose the folder containing the data files by clicking "browse" on the bottom left **Booth Obere Toda**

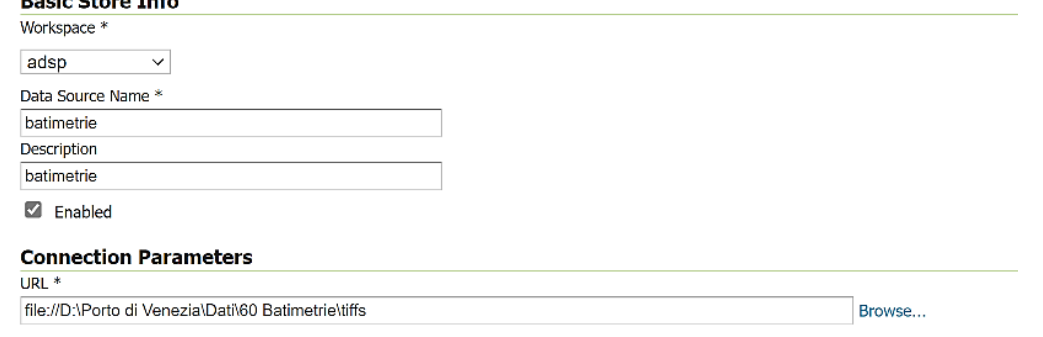

6. Click "save" to save the Store

When creating the ImageMosaic data store, Geoserver will create a special SHP index file with the same name of the store and places it within the same folder. The basic data model of the SHP file includes only the geometry of the bounding box of each geotiff with a text field that stores its name. It is possible to add additional fields to manage file sorting.

To manage overlapping it is possible to setup the sorting criteria in order to define from which data file get the pixel data when more than one overlap. You can use special additional fields inside the index file or even choose the filename to get a standard alphabetical order sorting. The syntax admits the parameter "D" to set descending order.

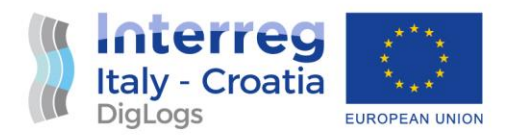

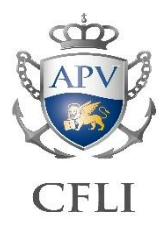

Some SDI imagery uses descending alphabetical sorting; to set up this follow these steps:

- 1. Open the layer setup from the "Data" section on the main Geoserver menu
- 2. Go to "Coverage parameters" and insert "Location D" into the "Granule Sorting (WFS like syntax)" text box

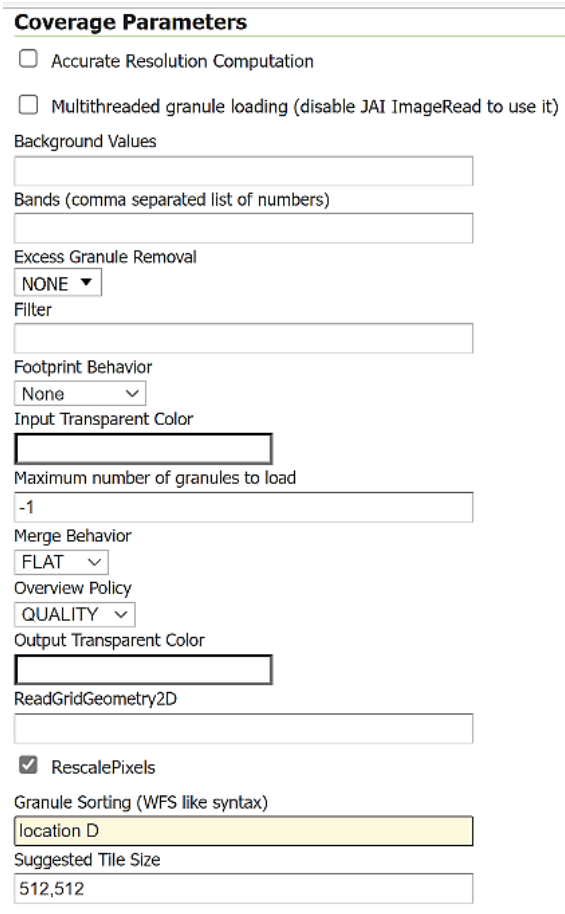

3. Click "Save" to apply changes.

IMPORTANT NOTE: to get the correct indexing after any modification to the imagery dataset it is recommended to delete the index shapefile and regenerate it by clicking "Save" on the store setup.

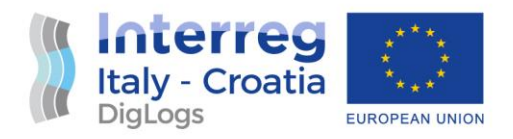

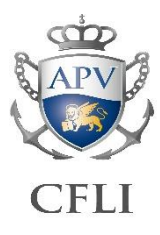

#### *2.1.3.4 WMS data stores for external services mirroring*

WMS Service can be used to mirror public web services on the Internet in order to quickly access them from a single point.

To do this, a WMS type data store is needed. To setup a WMS Store follow these steps:

- 1. From the main Geoserver menu choose "Stores" under "Data" section
- 2. Click on "Add a new Store" (the green + icon on top)
- 3. Click on "WMS" on the bottom "Other data sources" section
- 4. Setup workspace, name and description as seen before
- 5. Insert the public WMS URL into the "Capabilities URL \*" textbox and leave all remaining parameters as default

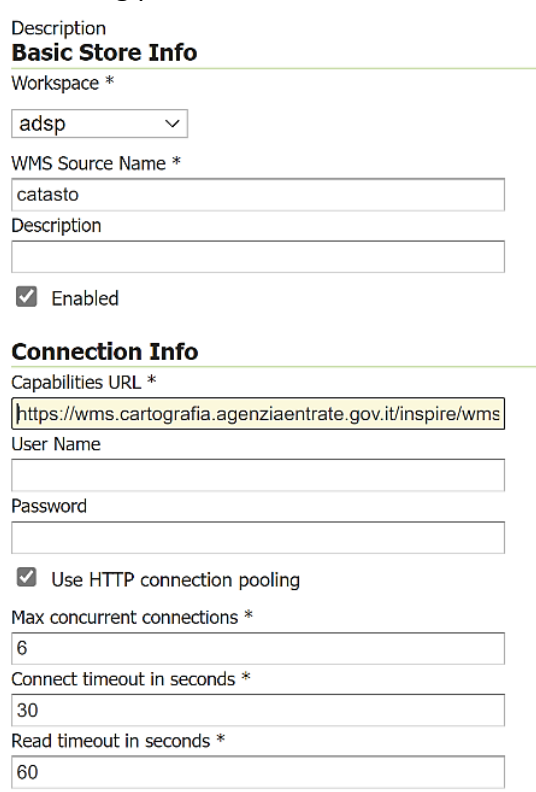

- 6. Click "save"
- 7. Publish the layers with the procedures described before.

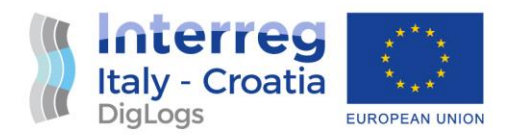

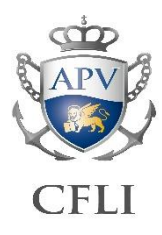

#### <span id="page-33-0"></span>2.2 Operators user guide

The Venice Port Authority SDI user manual is based on QGIS ver.3 as Geographic Information System (GIS) client software.

#### <span id="page-33-1"></span>2.2.1 GIS environment setup

The GIS connection to PostGIS (SDI database) has to be setup just once for each workstation. To set it up, the "new connection" option must be chosen inside the "PostGIS" node in the QGIS browser panel; the following form will be shown:

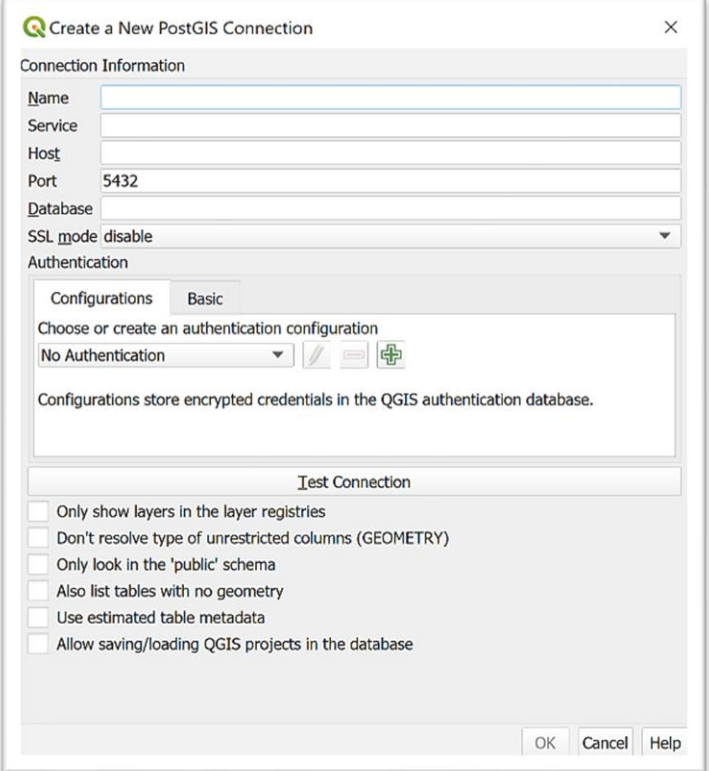

The values to be inserted are the following:

• Name: **SDI** (or any other of choice)

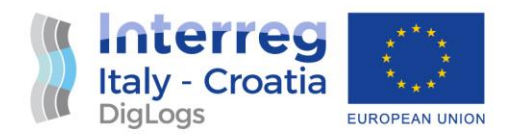

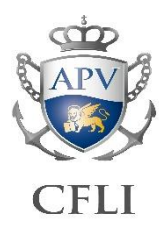

- Service: (optional: leave blank)
- Host: **10.0.28.10**
- Port: **5432** (default)
- Database: **sdi** (lowercase)
- SSL mode: **allow**
- Authentication:
	- o "Configurations" tab -> [press the **+** green button]
		- Name: any of choice
		- Resource: (optional: leave blank)
		- [Basic authentication]
		- Username: the one provided by SDI administrator
		- Password: the one provided by SDI administrator
		- Realm: (optional: leave blank)

Press the "test connection" button to ensure the connection works.

It is recommended to select the following checkbox at the bottom of the form:

- a) Also list tables with no geometry
- b) Allow saving/loading QGIS projects in the database

Press the "OK" button to complete connection setup. A new node named "SDI" will appear under the "PostGIS" node in the QGIS browser panel.

**NB: it is strongly recommended NOT to use the "Base authentication" method to configure the connection to PostGIS inside QGIS**; this may cause the theft of credentials by malicious people who can read them in any QGIS project files (.QGZ / .QGS) sent by email or in other ways.

#### **Raster datasets and layers are available through WMS/WCS interoperable web services.**

WMS is the Web Map Service, to be used only for visualization purposes, while WCS is the Web Coverage Service, to be used for accessing raster raw data and processing purposes.

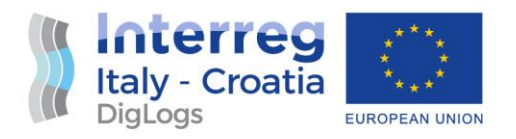

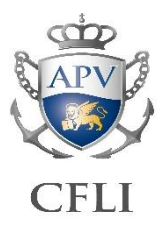

To setup WMS, right-click on WMS/WMTS option within the browser panel and choose "New connection"; the following form will be shown:

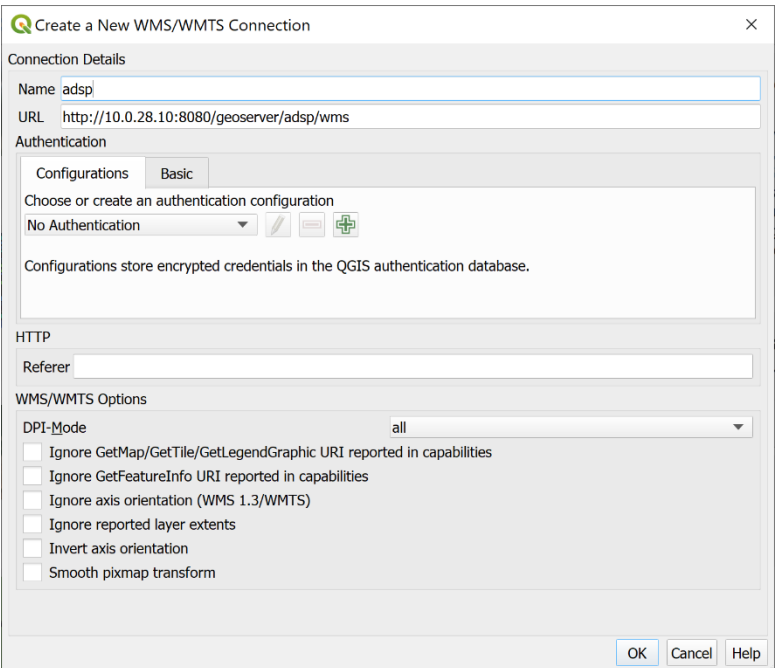

The values to be inserted are the following (leave others as default):

- Name: **ADSP** (or any other of choice)
- URL: **http://10.0.28.10:8080/geoserver/adsp/wms**

To setup WCS, right-click on WMS/WMTS option within the browser panel and choose "New connection"; the following form will be shown:

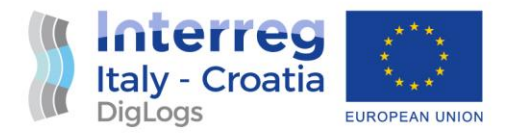

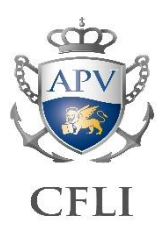

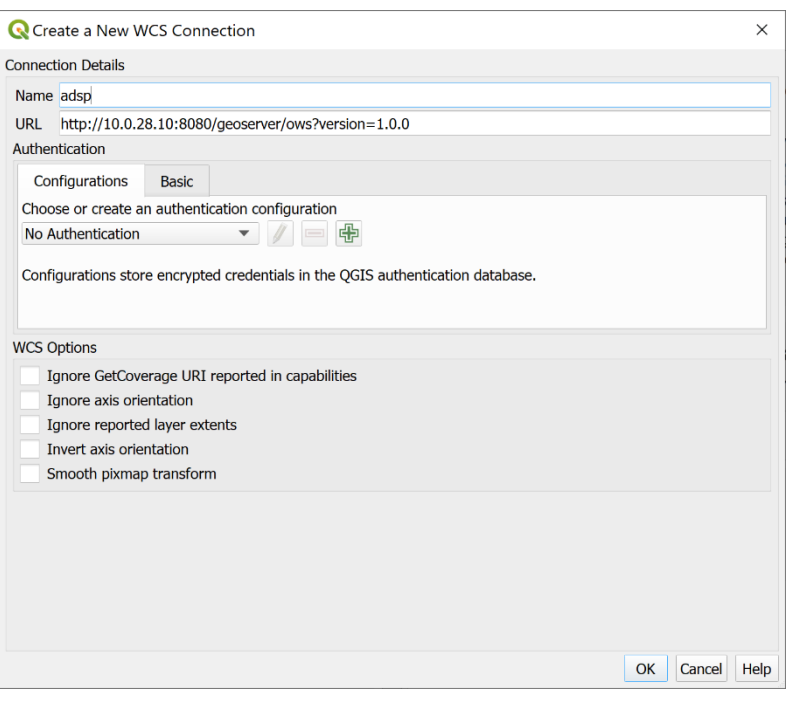

The values to be inserted are the following (leave others as default):

- Name: **ADSP** (or any other of choice)
- URL: **http://10.0.28.10:8080/geoserver/ows?version=1.0.0**

#### <span id="page-36-0"></span>2.2.2 User password management

Users can change their account password by using the following procedure in QGIS:

- Ensure QGIS has a working connection to SDI
- From processing toolbox choose: Database -> PostgreSQL execute SQL

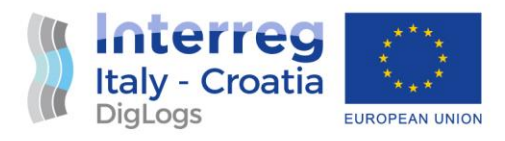

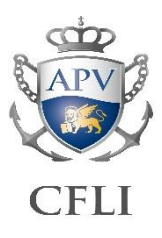

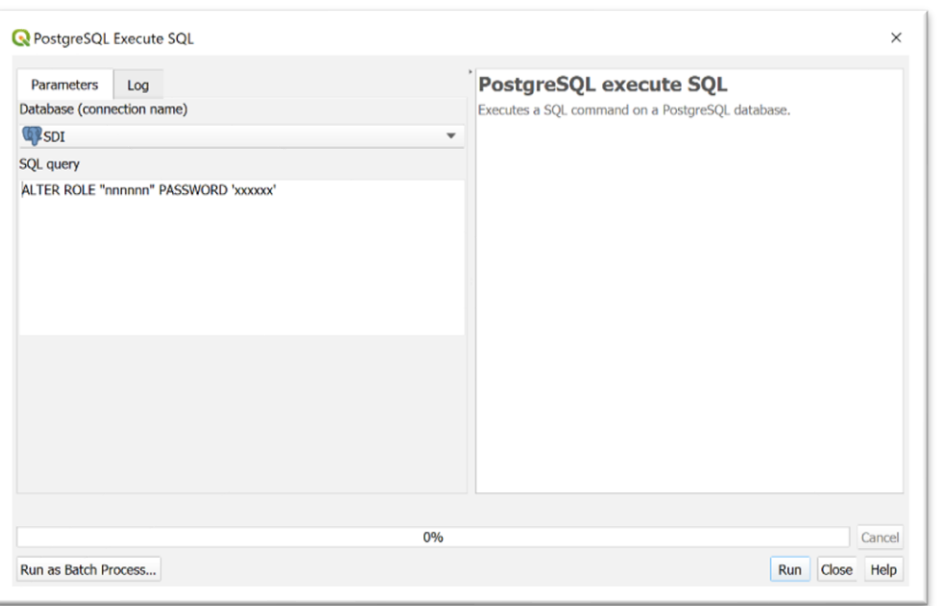

- Choose the connection to SDI from the combo box
- Type the following SQL query (replace nnnnnn with the owned username and xxxxxx with the desired password; be sure to strictly keep single and double quotes)
	- o **ALTER ROLE "nnnnnn" PASSWORD 'xxxxxx'**
- Press the "run" button
- Edit the SDI configuration to update the stored password or delete it and set it up from scratch following the previous paragraph procedure.

In case of password loss, contact the SDI administrator.

#### <span id="page-37-0"></span>2.2.3 Accessing spatial data

**The datasets stored inside the SDI database are organized into several sections: each section is named as a particular ADSPMAS department area using the acronyms already in use within the organization.**

**Each user account has been created with the right membership setup according to the ADSPMAS organization.**

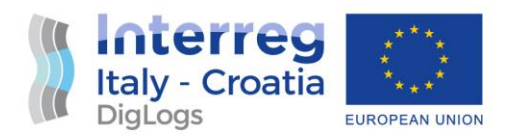

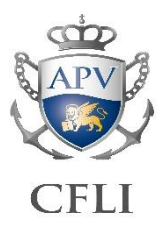

**The membership policy for the SDI database is the following:**

- **Users can access in read-only mode to all areas**
- **Users can access in write mode only to layers, tables, and projects inside the area they belong to**
- **Users can access in write mode to all styles stored into the SDI styles library**

To access spatial and table data stored inside SDI browse the "SDI" node under "PostGIS" in the QGIS browser panel follow these steps:

1. Expand the "PostGIS" node into the QGIS browser panel

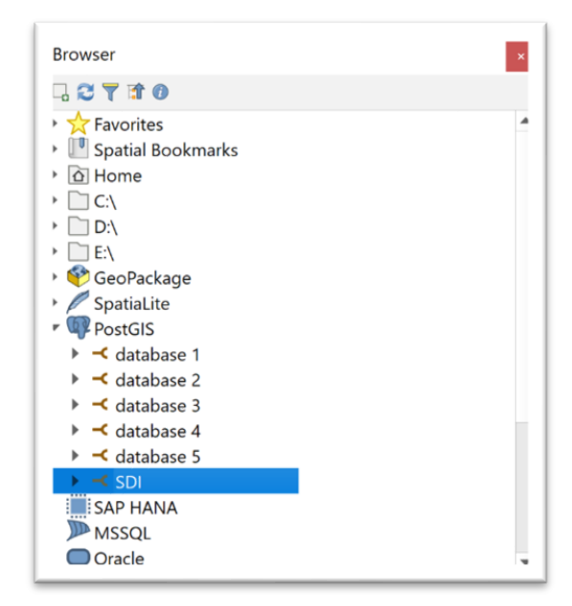

- 2. Expand the sub-node related to the organization area (ex. "dpss\_stra")
- 3. Drag&Drop (double click or even right click + "add layer to project") the desired layers/tables into the GQIS Layers panel to add the data to the project
- 4. Confirm the possible SRS transformation choice
- 5. The editing functions will be enabled only for the datasets stored inside the area to which the logged-in user belongs.

BE CAREFUL that dragging layers and tables from the layers panel to the browser panel will attempt to import/copy the data into the SDI database as a new dataset.

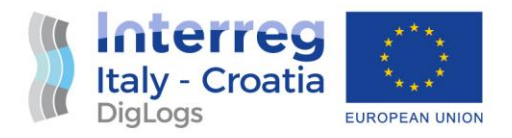

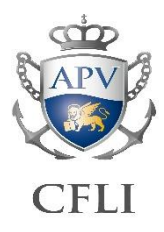

For the layers with a stored predefined display style, the stored style will be applied as default instead of the standard random style.

#### <span id="page-39-0"></span>2.2.4 Spatial data styling and visualization

Each layer accessed from the SDI database can be displayed and processed in the same manner as any other file-based GIS dataset (e.g. SHP, GeoJSON etc.). In addition, the SDI database can store different display styles (symbologies) and set one of them as default style (the default style will be applied by default any time the user will add the layer to a project).

To manage the stored styles, use the "database styles manager" as following:

1. Under "symbology tab" of any vector layer, choose "load style" from the "Style" combo box at the bottom of the form:

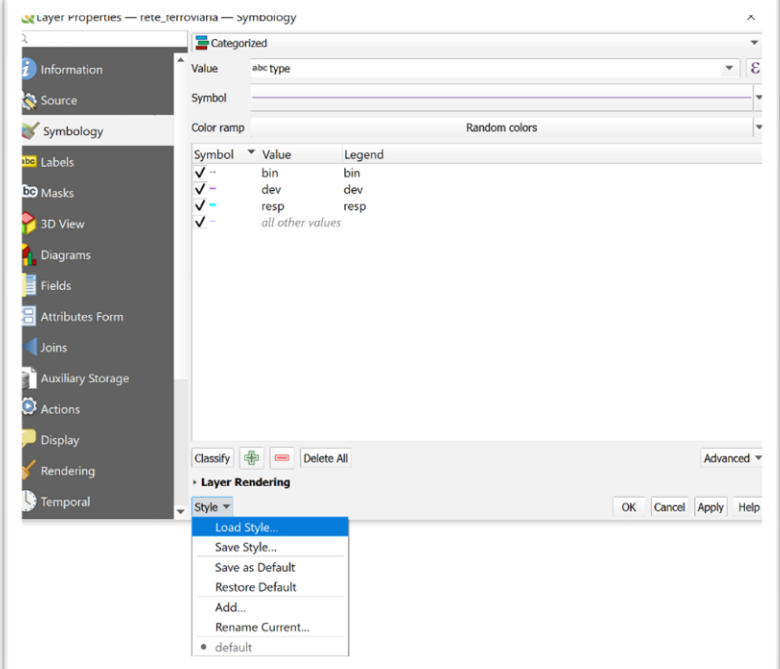

2. Select "load file from database (postgres)" from the first combo-box

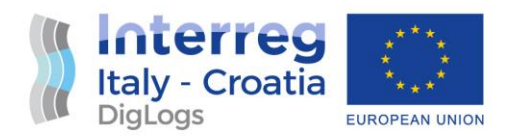

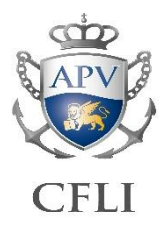

- 3. Choose and select one of the available styles shown into the "Styles related to the layer" box
- 4. Press "Load style" button on the bottom of the form
- 5. Press "OK" or "Apply" to confirm the style application for the current project

To store new styles into the database follow these steps:

1. Under "symbology tab" of any vector layer, choose "save style" from the "Style" combo box at the bottom of the form

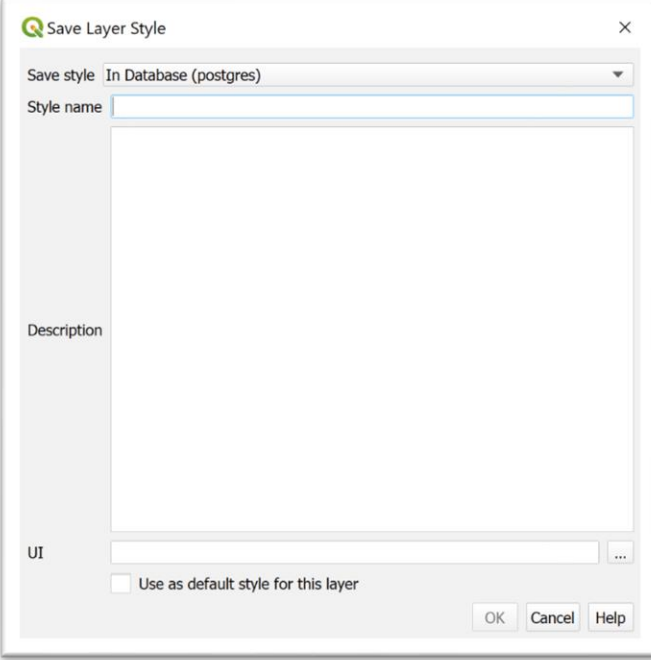

- 2. Insert a name for the style into the "Style name" text box
- 3. Insert a description of the style into the "Description" text area; it is recommended to write at least the type of style (e.g. "categorized", "graduated", etc.) and the field/expression used for the values.
- 4. Optionally, select the "Use as default for this layer" checkbox to set the new style as predefined for all users.

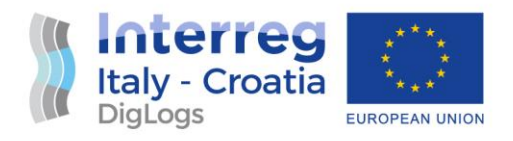

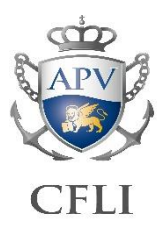

#### <span id="page-41-0"></span>2.2.5 Layers and tables management

To store a new layer or table into the database it is recommended to operate within QGIS interface; advanced users can use other SQL-based client interfaces.

The simpler way to sore data into the SDI is to create an export/copy of data from other formats (e.g. SHP, TAB, KML, XLS and others).

To migrate data from local files into the SDI database follow these steps:

- 1. Create a new blank project in QGIS
- 2. Expand the node related to the area that the user belongs to (otherwise the writing operation will be denied) from the "SDI" node into "PostGIS" of the browser panel
- 3. Add one (or more) layers/tables in any local files format
- 4. For each layer to migrate, if possible, do the following:
	- Rename layer in the layer panel using only lowercase letters; avoid special characters and spaces; avoid beginning with a number
	- Rename field names using only lowercase letters; avoid special characters and spaces; avoid beginning with a number
	- Delete unwanted/unused fields
- 5. Ensure the assigned CRS is a known one (see the "source" tab of layer properties if the selected CRS is one with a proper EPSG:nnnn code). If not, process the layer with the "reproject layer" algorithm.
- 6. Drag the layer from the layer panel to the browser panel, paying attention to drop the item exactly over the right area name, and wait the operation to be completed (several minutes may be necessary depending on the size of the dataset and connection speed).

NOTE that this operations are a "SAVE-AS" kind of commands, namely they create A COPY of the layer/table; Once migrated the data, in order to use it as current shared dataset, it is recommend to delete the old dataset and reconfigure the projects to read it from the SDI instead of the local files.

According to the same access policy, layers can be deleted directly from the QGIS browser panel right-clicking upon the layer to drop and choosing "Delete layer". BE EXTREMELY CAREFUL since the deletion cannot be undone.

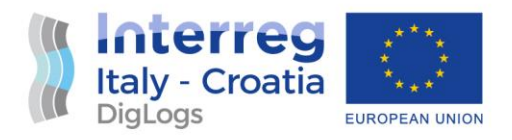

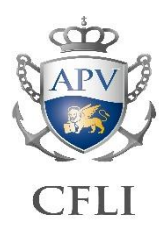

#### <span id="page-42-0"></span>2.2.6 GIS Workspace management

In addition of single layers and tables, the SDI PostgreSQL/PostGIS engine is able to store QGIS projects as an alternative of saving them as QGS/QGZ local files (see also point b of previous "GIS environment setup").

To save projects into the SDI database follow these steps:

1. Choose "Save to" from the main QGIS "Project" menu

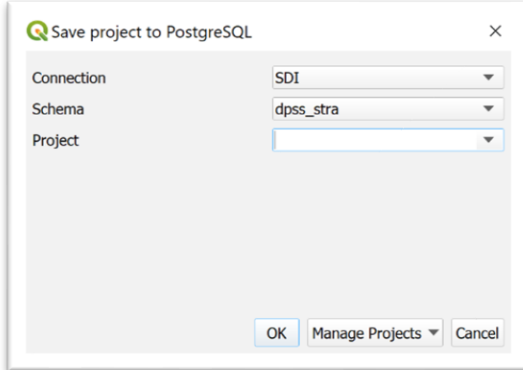

- 2. Select "SDI" from the "connection" combo-box
- 3. Choose the proper area from the "Schema" combo-box (the one the user belong to)
- 4. Write the name of the project into the "Project" combo-box
- 5. Press OK to save

To delete an existing project from the database follow the previous 3 steps an then:

- 4. Choose the project to delete from the "Project" combo-box
- 5. Press "Manage projects" and choose "Remove project". BE CAREFUL because the operation cannot be undone.

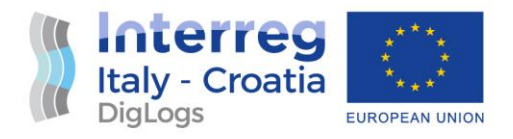

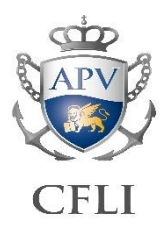

#### <span id="page-43-0"></span>2.3 Training administrators framework guide

#### <span id="page-43-1"></span>2.3.1 Content structure reference

This content reference framework is the first guideline defined to help in the definition of the detailed training and educational program.

#### *2.3.1.1 Training module types*

#### ❑ Seminars

*Mainly theoretical contribution aimed at deepening political-cultural, informative, awareness-raising aspects or, in more specific cases, understanding of the potential and limits of some technological or methodological approaches. Contents are divided in three main categories: ICT reference scenario, territorial issues, technological in-depth. Optimal duration; 1 hour*

#### ❑ Workshop/training-on-the-job

*Training modules carried out with the use of computers and software aimed at providing specific skills in the use of data processing tools and methods. The aim is not to train a specialist but to make aware of advantages / disadvantages / criticalities of the use of certain tools and methods, as well as introducing the participants to the use of new tools and allow them to self-train according to the future needs.*

*Contents are divided in six topics: Spatial data management, Data Base, GIS data processing, Remote Sensing, Web / geospatial-Web, Info design and spatial data visualization.*

*Optimal duration: variable 8-20 hours for 1 to 5 days, depending on the needs and content.* 

#### ❑ Project work

*Mainly a strategic design type educational activity, with possible small technical insights. In the most effective formulation, it provides joint and synergistic activity between decision-makers and executives by simulating the work of a multidisciplinary team. Optimal duration: variable from 4 to 8 hours within one day.*

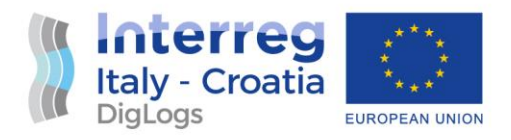

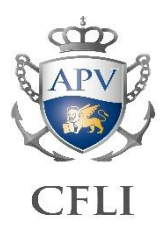

The following reference lists are intended as basic ranges of topics useful for the definition of a custom educational path based on the specific needs of the participants.

#### *2.3.1.2 Seminars content reference list*

ICT scenario:

- *Smart Cities & Communities / Sustainable Cities*
- *Geography and knowledge about territory: ICT based approaches*
- *Data interoperability, Open Source and Open Data approaches*
- *Big Data and Data Analytics*
- *Mobile APPs and Mobile Web*
- *IOT – Internet of Things*
- *Internet, knowledge sharing and participatory processes*
- *Institutional data sources and spatial data: the regulatory scenario*

City, environmental and territorial issues

- *Hydraulic and Hydrogeological risk management*
- *Biodiversity protection*
- *Energy and sustainability*
- *Logistics and transportation*
- *Tourism, landscape, and cultural heritage*
- *Sustainable land use*
- *Territorial planning and regulations*
- *Technological network and infrastructures maintenance*
- *Urban life quality, comfort and health*

#### ICT technologies

- *Geographic Information System and Spatial Data Infrastructures*
- *Geodatabase Management System*
- *Geo-Web solutions*
- *Big Data and Data visualization*

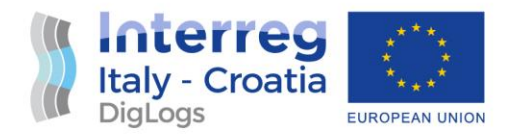

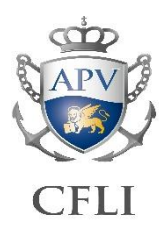

- *Geostatistics*
- *Terrestrial and marine sensing*
- *Satellite and airborne remote sensing*
- *Satellite active sensors monitoring*
- *Thermographic monitoring*
- *Mobile APP and Web application for geospatial data*
- *Wireless Sensor Networks and IOT*
- *Mobile Mapping Systems for road networks maintenance*
- *GPS, Laser scanning and UAV survey and monitoring*
- *Information Design and Data Visualization with geospatial data*

#### *2.3.1.3 Workshop/training-on-the-job content reference list*

- Cartography and spatial data management: *Introduction to Geographical Information Systems, digital cartography, institutional data sources, geocoding techniques.*
- Database *Database design basis, SQL, DBMS applications, geospatial extensions.*
- GIS. Geographic Information System: *Basics of geospatial data modelling, visualization and thematic mapping techniques, data integration techniques and geoprocessing.*
- Remote Sensing:

*EOS - Earth Observation Systems introduction, remote sensing data types and formats, raster data processing techniques, raster data classification.*

- Web / Geospatial-Web: *Web browsers, web services, basics of HTML, CSS, Javascript, mapping servers, geographic web services and interoperability protocols.*
- Info Design and spatial data visualization: *Information Design and User Centered Design, data visualization techniques and tools, mapping tools design, basics of Interaction Design.*

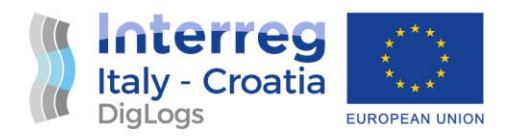

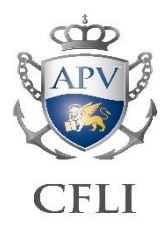

#### *2.3.1.4 Project work content reference list*

- Air, water, and soil pollution risk
- Hydraulic and hydrogeological risk
- Mobility, Infomobility and logistics, road safety, intermodality and transportation
- Biodiversity protection
- Production and sustainable use of energy sources
- Protected areas management
- Cultural heritage enhancement and sustainable tourism
- Emergencies management
- Urban quality and services
- Waste management
- Infrastructures, green areas, and services maintenance

#### <span id="page-46-0"></span>2.3.2 Training programme

#### *2.3.2.1 Seminars*

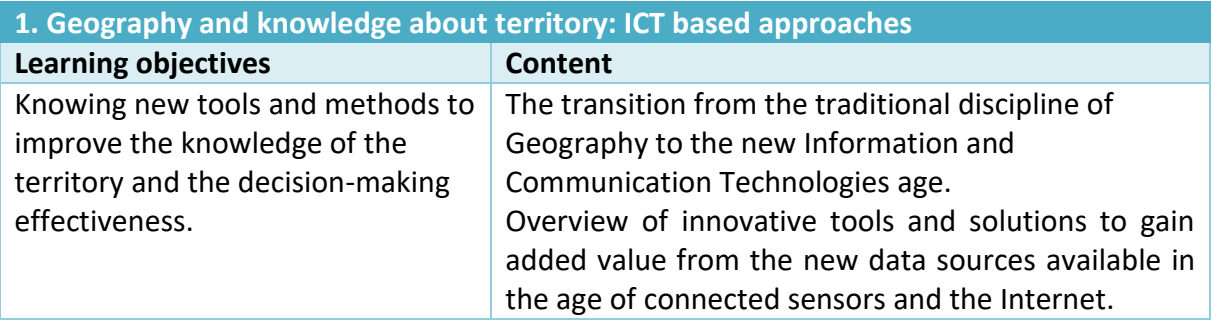

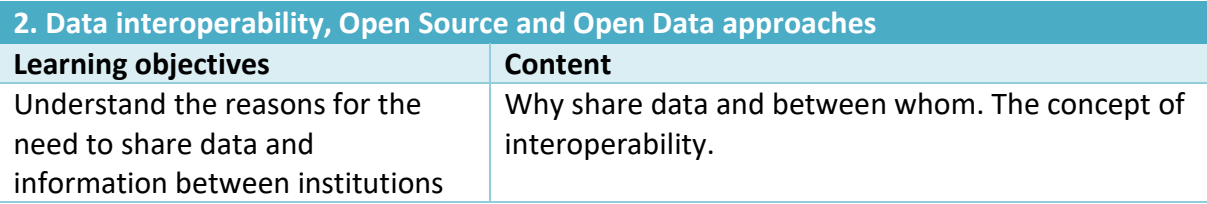

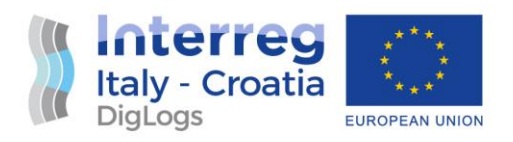

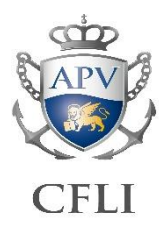

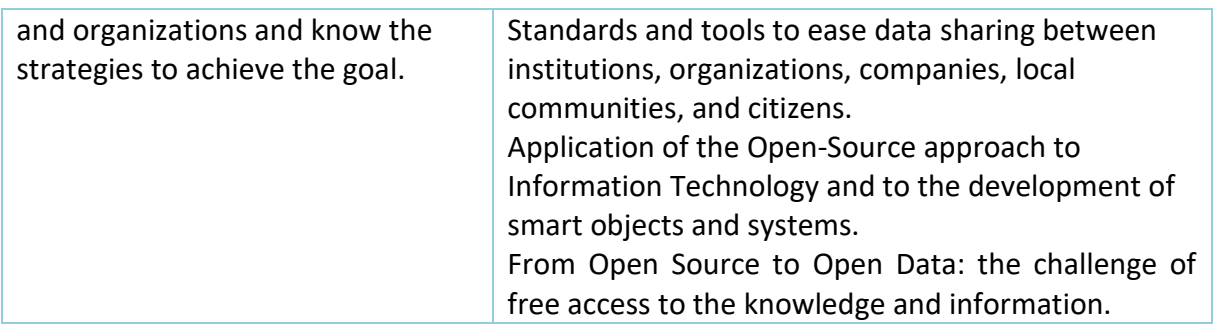

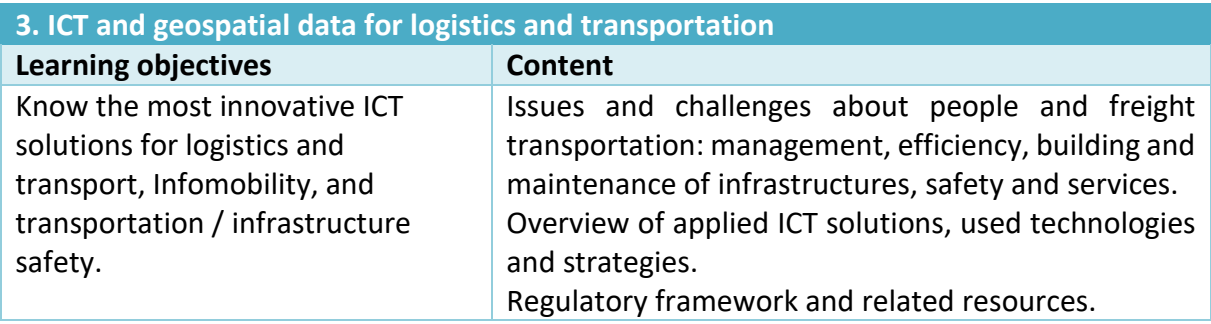

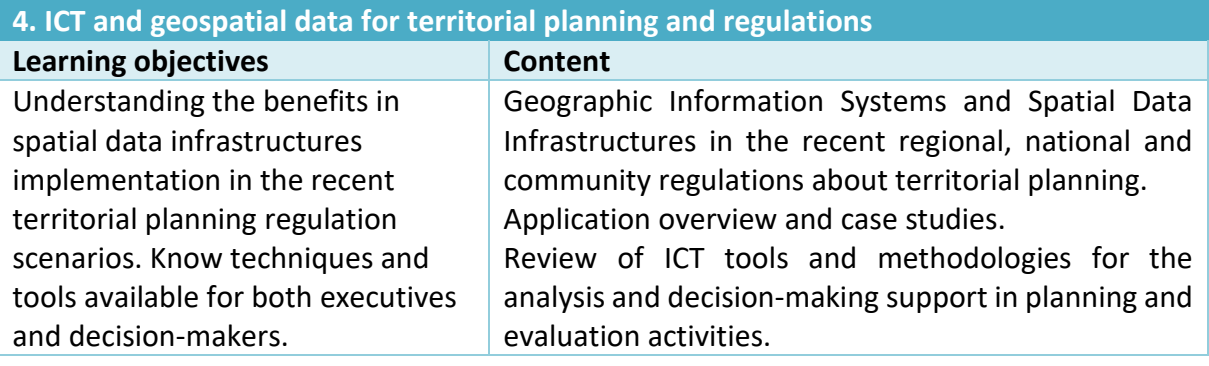

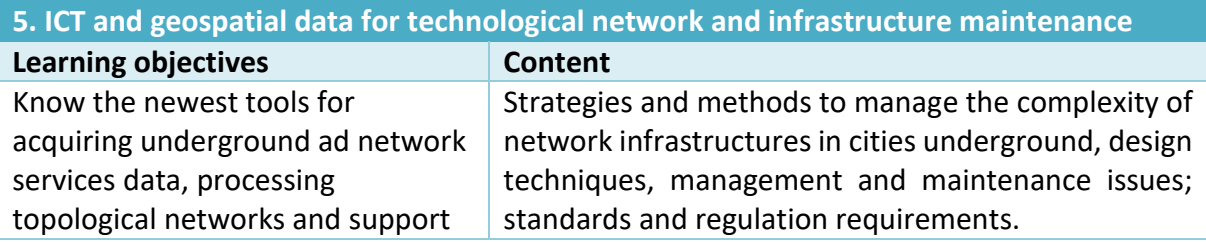

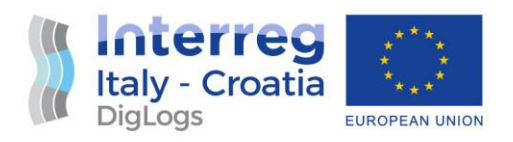

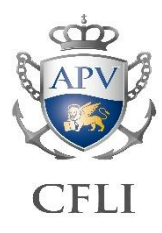

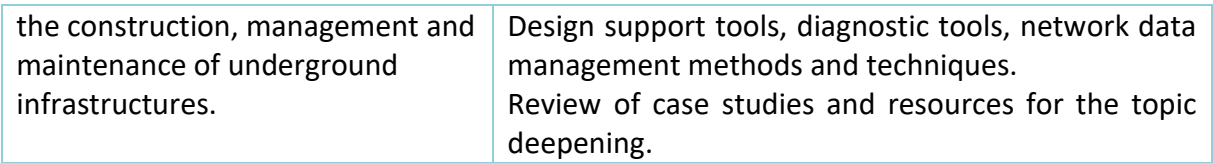

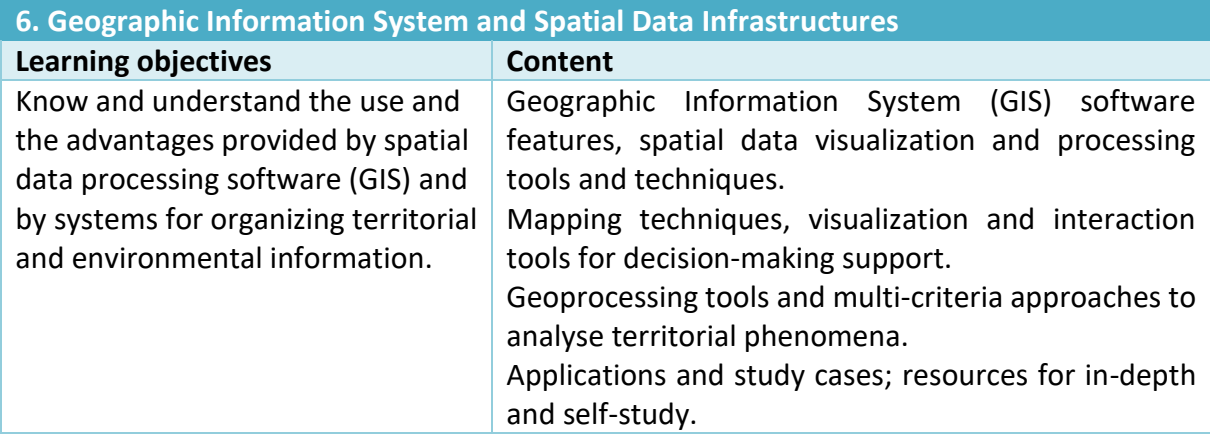

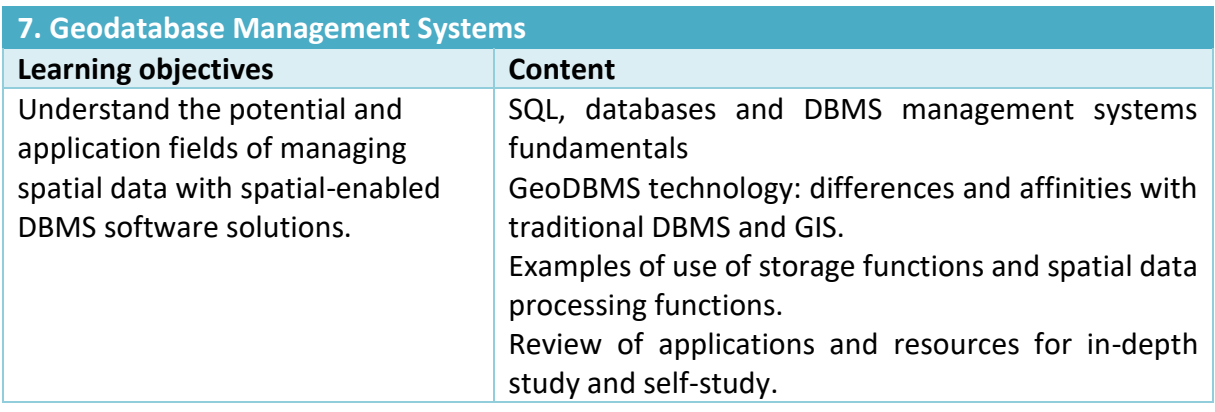

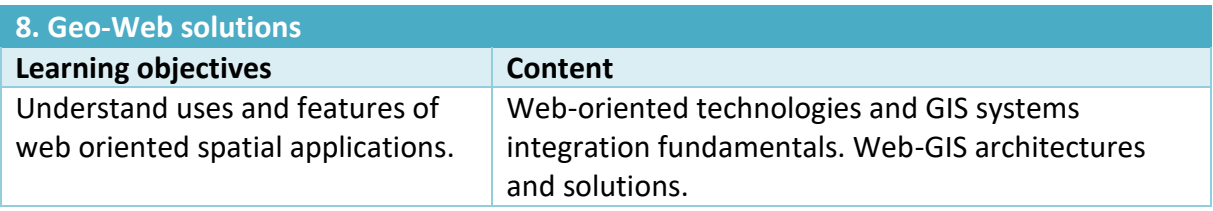

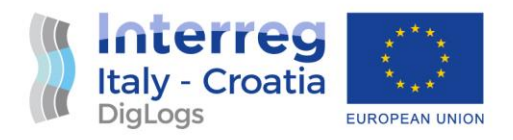

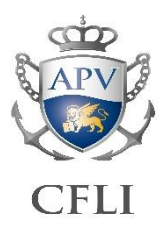

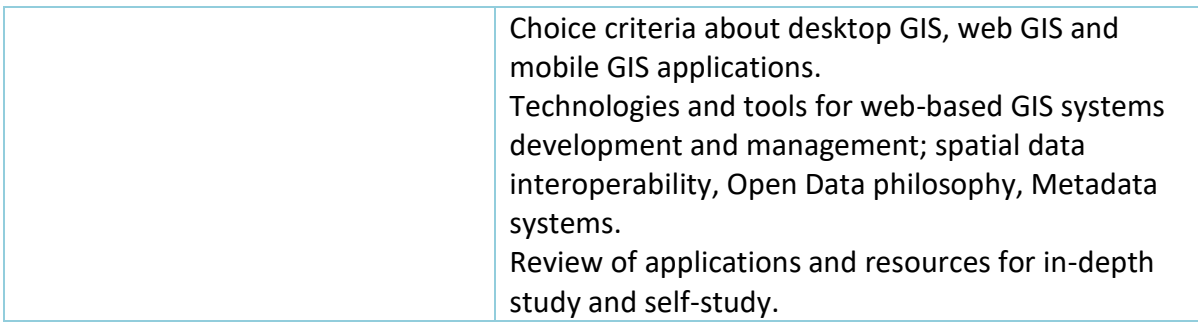

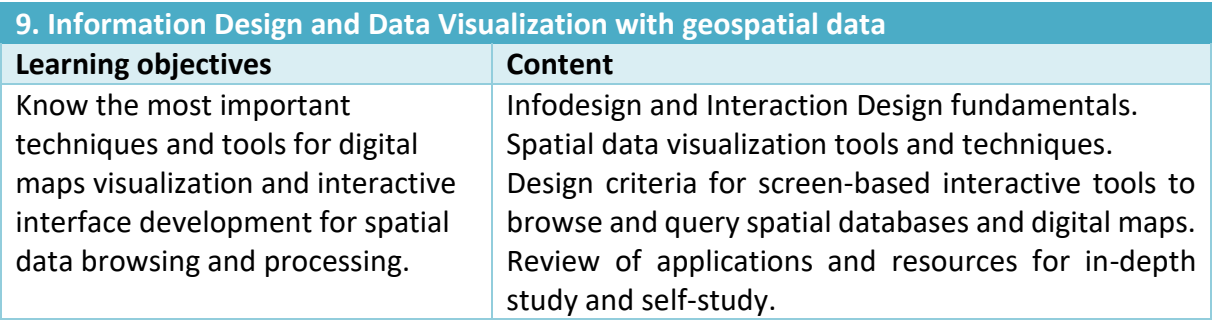

#### *2.3.2.2 Workshop/training-on-the-job*

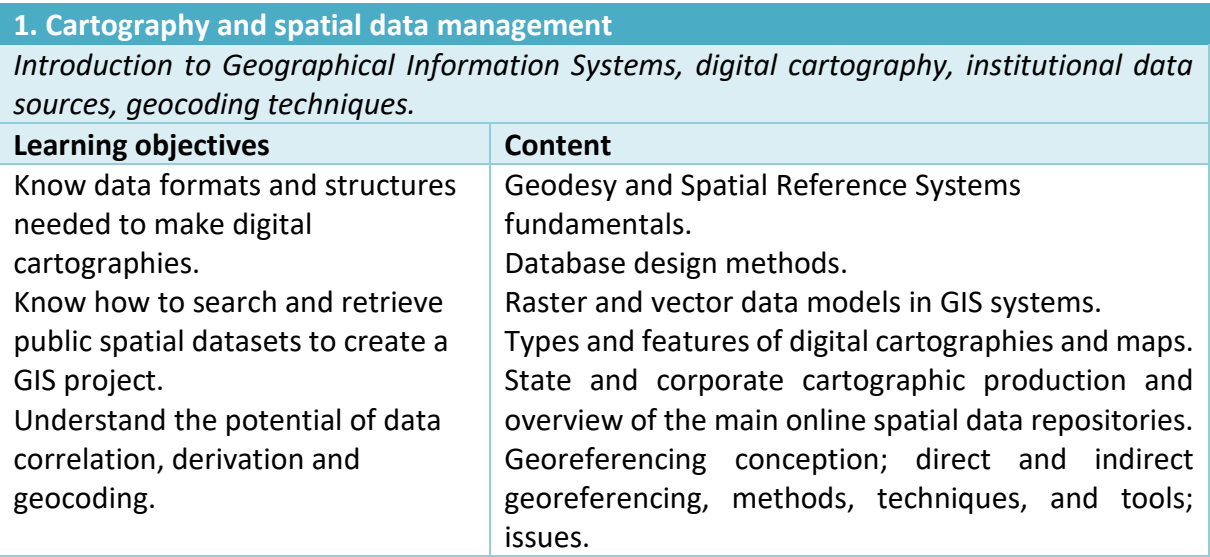

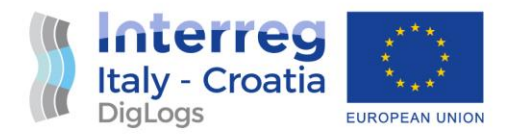

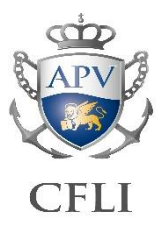

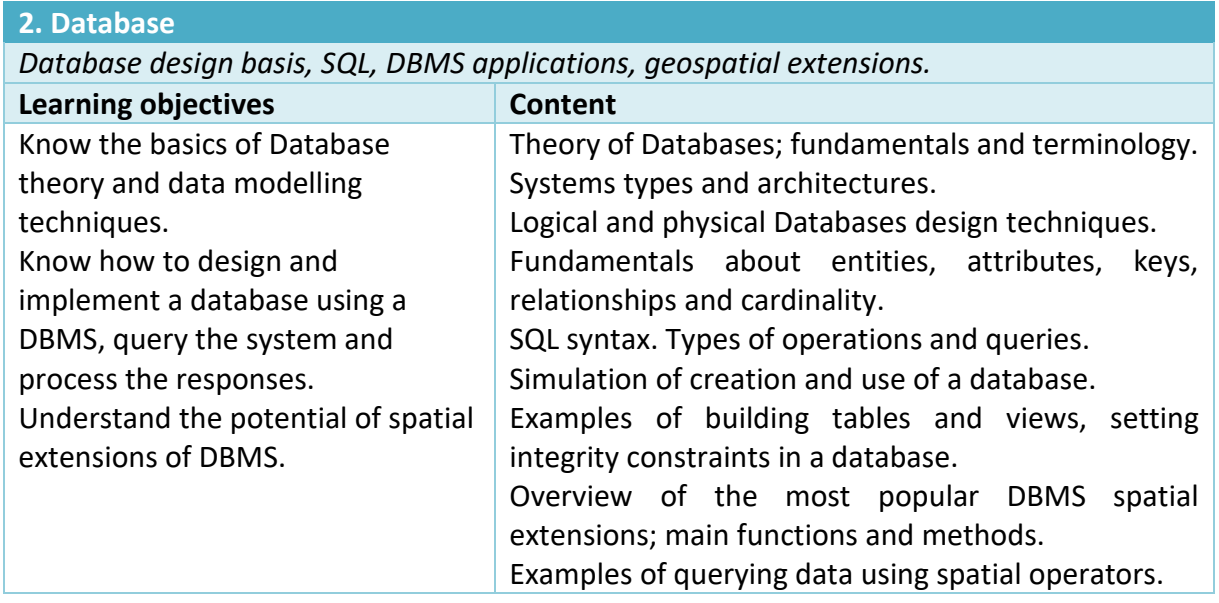

#### **3. GIS. Geographic Information System**

*Basics of geospatial data design, visualization and thematic mapping techniques, data integration techniques and geoprocessing.*

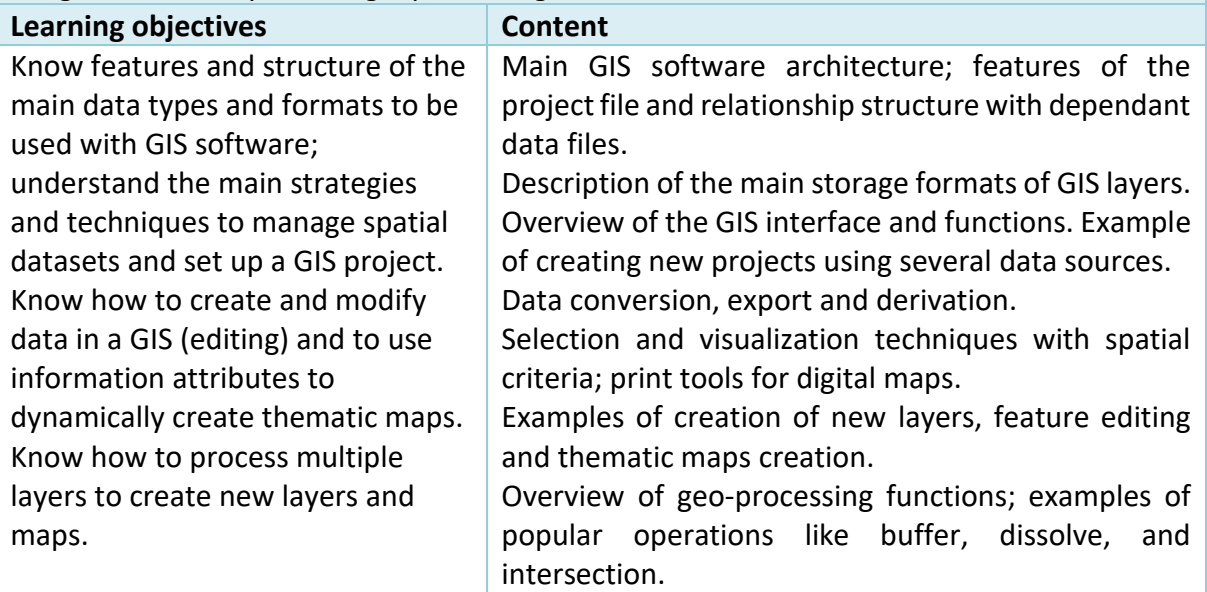

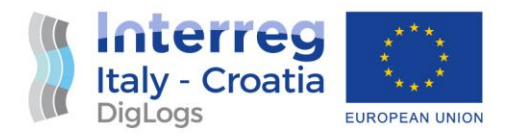

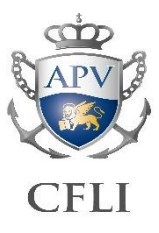

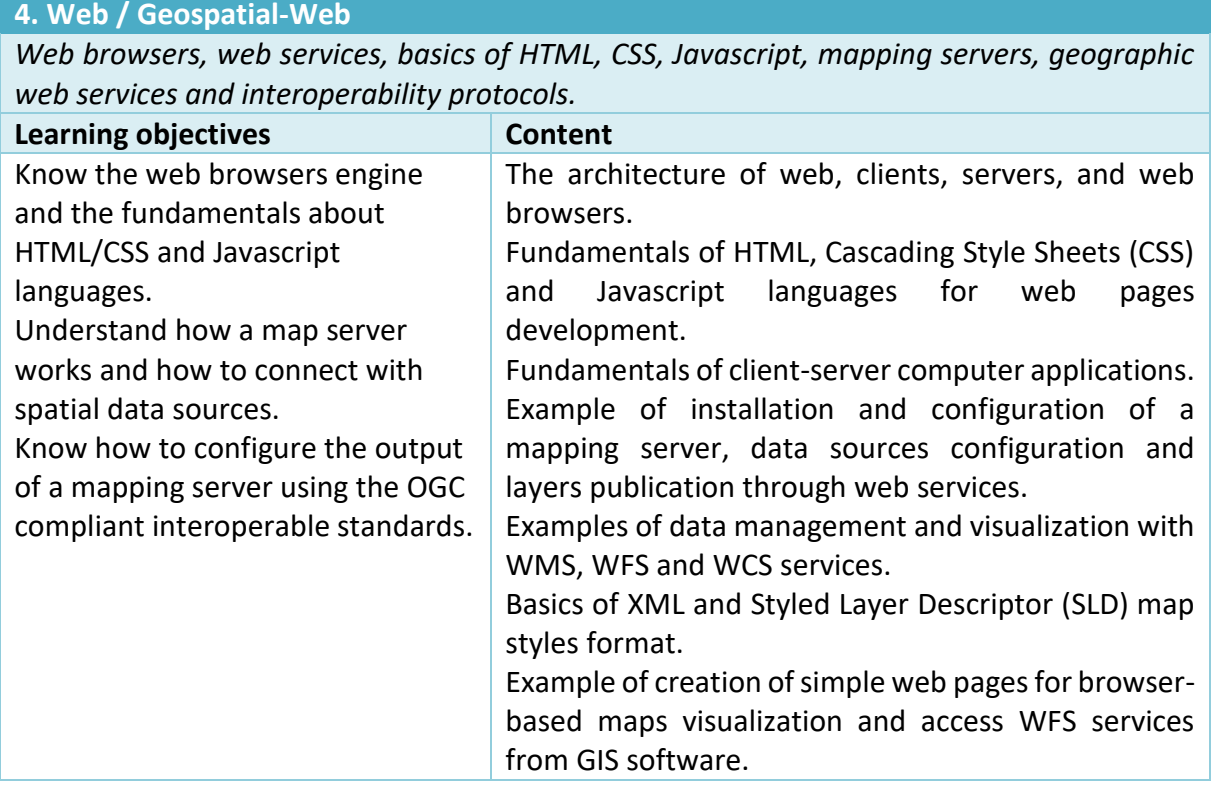

#### *2.3.2.3 Project work*

**1. Mobility, Infomobility and logistics, road safety, intermodality and transportation Objectives**

This topic can include different management, programming or planning issues as well as some security and risk reduction aspects.

The topic understanding key highly depends on the considered actors: stakeholders' needs can be taken into consideration for what concerns improving the efficiency of communication and intermodality systems. Institutions, instead, can be considered for what is related to control and reduction of accidents, resources allocation or infrastructure implementation, while common users of transportation systems or tourists can be interested in the developing of innovative "smart" services for mobility or sustainability.

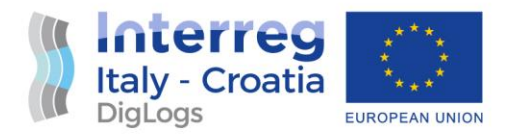

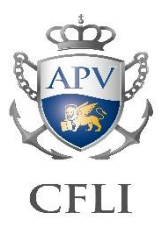

#### **2. Emergencies management**

#### **Learning objectives**

The topic mainly concerns decision support systems design for emergency planning and Civil Protection procedures.

This case study can include both aspects of real-time monitoring, which concerns for example the management of data flows and early warning systems, and historical data analysis aimed at carrying out procedures such as risk assessment. A further understanding key may concern the collection and management of detailed information on territorial vulnerabilities useful for estimating the level of danger during emergencies.

#### **3. Infrastructures, green areas, and services maintenance**

#### **Learning objectives**

The maintenance of infrastructures and service areas can be a key topic in the context of a port area, especially regarding the possible application of ICT tools and related methodologies. Indeed, these are mainly management aspects for which specific decision support systems and spatial information systems can be effectively applied.

Frequent common issues are often related to difficulties of maintaining the data assets about infrastructures and services as well as the tuning of decision support systems for the planning of interventions.